# **OLMO ConnectLife**

# **Ol-WH**

**WiFi Instruction**

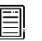

**Note:**

Read this owner's manual thoroughly before operating the appliance

**English**

# **Table of Contents**

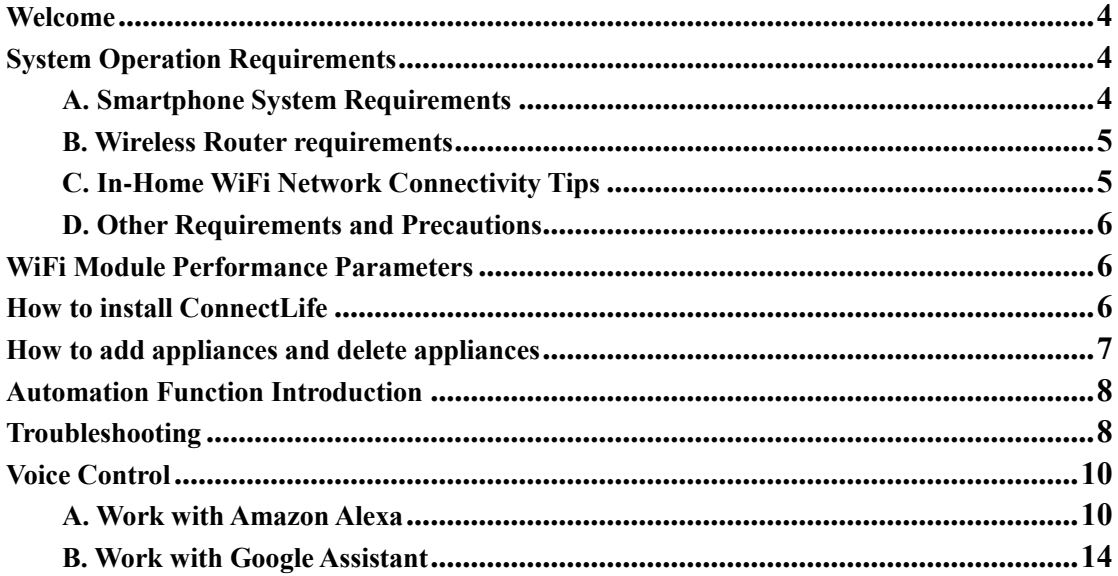

# **Welcome**

Thank you for your purchase! We're happy that you chose ConnectLife product, and we are confident that you'll be completely satisfied with your new Air Home Appliance for many years to come. ConnectLife proudly stands behind our products and welcome your suggestions and feedback that will help us to continue meeting your expectations.

**We look forward to you sharing the positive experience you've had with our product and our service!**

# **How to install WiFi module**

For Mini Split AC Only

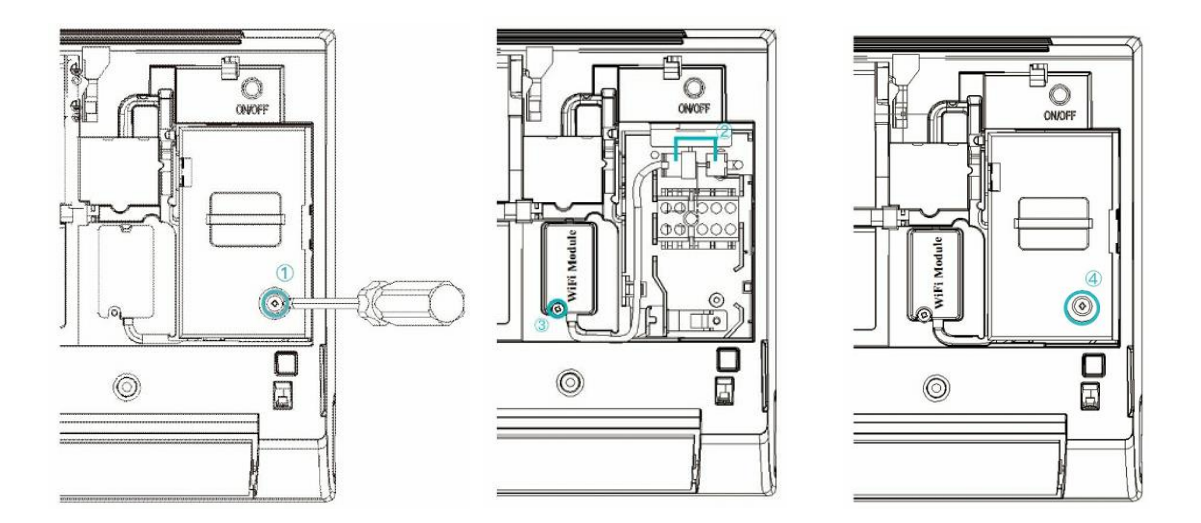

1)Open air conditioner panel, and use tools to dismantle the terminal cover;

- 2)Connect the wire terminals of the module and of the internal machine;
- 3)Fix WiFi module with tools;
- 4)Fix the terminal cover with tools, and then WiFi module installation is finished.

**Notice: Please refer to actual product for specific installation method. This instruction is only served as reference.**

# **System Operation Requirements**

# **A. Smartphone System Requirements**

The following are the minimum specifications needed to successfully run the app on a smartphone:

| Terminal device | Android               | IOS                 |
|-----------------|-----------------------|---------------------|
| ЭS              | Android 6 or higher   | IOS 11 or higher    |
| Resolution      | $1920*1080$ or higher | $960*640$ or higher |

Table 1 Smartphone requirements

# **B. Wireless Router requirements**

| Standard               | IEEE $802.11\frac{b}{g/n}$ |  |
|------------------------|----------------------------|--|
| <b>Frequency Range</b> | 2.402-2.483.5GHz           |  |
| Security               | 128 bits WPA-PSK/WPA2-PSK  |  |
| <b>Output Power</b>    | 802.11b: 11dBM(11Mbps)     |  |
|                        | 802.11g: 15dBM(54Mbps)     |  |
|                        | 802.11n: 11dBM(72.2Mbps)   |  |
| Data Rate              | 802.11b: 11Mbps            |  |
|                        | 802.11g: 54Mbps            |  |
|                        | 802.11n: 72.2Mbps          |  |
| Sensitivity            | 802.11b: 11Mbps            |  |
|                        | 802.11g: 54Mbps            |  |
|                        | 802.11n: 72.2Mbps          |  |
| Modulation             | <b>OPSK+OFDM</b>           |  |

Table 2: Wireless Router requirements

#### 圓 **Notice:**

\*Please try to use a certified 2.4G wireless router.

\*The wireless router requirements are a general specification.

\*Depending on the environment, there might be multiple WiFi access points available. It is important to ensure that the correct one is being used.

\*A router firewall may have high security or parental controls configured, and these settings may block some required network ports for the device.

\*The following network ports should be opened/whitelisted on your router:80/443/55020/55030(Check the router's user manual for instructions on configuring firewalls.)

\* The WiFi module does not support a new Wi-Fi certifed specifcation and non-standard Wi-Fi certifcation type.

# **C. In-Home WiFi Network Connectivity Tips**

\*Locate the home appliance as close to the wireless router as possible.

\*If the WiFi signal strength is weak, the App and WiFi module may be disconnected

depending on the Wi-Fi signal strength.Purchase a Wi-Fi repeater(range extender) to improve the Wi-Fi signal strength.

\*Check that no metal objects are attached to the appliance, or otherwise interfering with the WiFi signal.

\*Due to dynamic network connectivity request may time out. In this event, re-run the network.

\*Due to dynamic network connectivity control processes may time out, App and product may display conflicting setting information. Reconnect to sync information.

# **D. Other Requirements and Precautions**

\* The smartphone must be connected with WiFi instead of 3G/4G/5G when it is paired to the home appliances for the first time;

\* When using the Application, cellular data use may generate expenses if the mobile phone is connected with 3G/4G/5G data service;

\* The internet connection may fail due to presence of any firewalls. If this is the case, it's recommended to contact your internet service provider;

\* If your internet service provider requires an ID or a password to connect to the internet, you must enter your ID or password when connecting to the internet.

# **WiFi Module Performance Parameters**

| WiFi Model                    | AEH-W4G1/AEH-W4G2                            | AEH-W0G1/AEH-W0G2                             |
|-------------------------------|----------------------------------------------|-----------------------------------------------|
| <b>Transmission frequency</b> | $2.4\text{GHz}$                              | $2.4\text{GHz}$                               |
| <b>Transmission power</b>     | $\leq 19$ dBm                                | $\leq$ 19dBm                                  |
| Power supply                  | 5V/450mA                                     | 3.3V/400mA                                    |
| <b>Operating temperature</b>  | $-20^{\circ}\text{C}$ ~70 $^{\circ}\text{C}$ | $-20^{\circ}\text{C} \sim 70^{\circ}\text{C}$ |
| <b>Operating humidity</b>     | $20\% - 85\%$                                | $20\% - 85\%$                                 |

Table 3: Internal WiFi module Performance Parameters

# **How to install ConnectLife**

Search for the **ConnectLife** application from the Google Play Store or Apple App Store on a smart phone. Follow instructions to download and install the application. Or scan the below QR code.

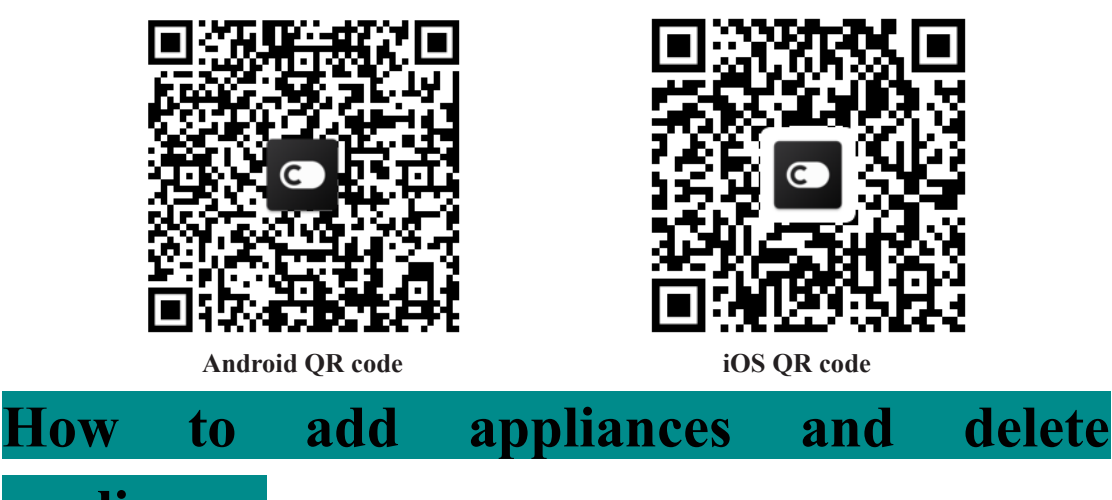

# **appliances**

# **Add appliances**

- 1) Open the ConnectLife app.
- 2) Go to **menu** in the upper left corner  $\rightarrow$  **Appliances**  $\rightarrow$  click ' + ' in the upper right corner or picture in the bottom  $\rightarrow$  ADD NEW APPLIANCE  $\rightarrow$  Air **treatment**  $\rightarrow$  select your appliance.
- 3) Follow the instructions of **STEPS**  $\rightarrow$  **NEXT**  $\rightarrow$  go to **Settings** of smartphone, connect smartphone to the device(start with 'HIS-')  $\rightarrow$  back to app and click **SETTING**  $\rightarrow$  select wireless router in the list and input the password, then waiting for pairing.

\* One appliance can only be paired by one account. If anther account wants to pair the appliance, the appliance must be unbound by the first account.

#### 圓 **Notice:**

Before pairing your device, please make sure your device is connected to the Internet through a wireless router. The smartphone and the appliance can not be paired through 3G/4G/5G cellular data service.

**For an Air Conditioner:** press Horizon Airflow button 6 times on the remote and the buzzer will sound 5 times, wait until the display shows "77". Or press the "Sleep" button 8 times in the wire remote controller, you can pair after hearing the air conditioning distribution network tone.

**For a Portable Air Conditioner:** click "SWING" button 6 times on the remote and the buzzer will sound 5 times , wait until the display shows "77";

**For a Window Air Conditioner:** Long press "CONNECT" button on the device panel for 5 seconds and the WiFI light will flash;

**For a Dehumidifier:** press "mode" and "fan" button at the same time and the buzzer will sound 3 times, wait until the display shows "P2".

# **Delete appliances**

1) Open the ConnectLife app.

2) Go to **menu** in the upper left corner  $\rightarrow$  **Preferences**  $\rightarrow$  **APPLIANCE SETTINGS** select appliance and click **Unpair**.

# **Automation Function Introduction**

There are three selections in Automation: Manually triggered; Time based; Appliance

status. User can add them in ConnectLife app as below.

1) Open the ConnectLife app.

2) Go to **menu** in the upper left corner  $\rightarrow$  **Automation**  $\rightarrow$  **ADD SCENE.** 

**Manually triggered:** User can use this function to turn on/off the scene manually. Once user has set the actions, the user can manually trigger these actions. Manually triggered can support multi-device operation.

**Time based:** It is a 7\*24 Timer. User can set a start time and select days of a week, and then set the device actions, when the set time requirement is reached, the actions will be executed.

**Appliance status:** Users can set different judgment conditions for home appliances such as power,mode,temperature(humidity),fanspeed status, when the conditions set by the users are met, the home appliance will work according to the rules set by the users.

# **Notice:**

\* **ALL Automation Function** can support multi-device operation.

# **Troubleshooting**

# **1.Cannot register to become a member**

### **The reason:**

- 1) The account name or password is wrong;
- 2) Incorrect e-mail format ;
- 3) Can't receive a code from email to active account

### **Solution:**

- 1) Please follow the prompt;
- 2) Register by correct e-mail format;
- 3) Please find email in your Mail garbage box or other box Or Contact local service for help;

# **2.Cannot log into the account**

### **Reason:**

- 1) Network anomaly;
- 2) Account password is wrong;
- 3) The account isn't active;

### **Solution:**

- 1) Make sure connection is ok;
- 2) Input correct password;
- 3) Check whether the code in registered mailbox has been used;

# **3. Home appliance cannot be paired with the App**

# **Reason:**

- **1)** Home appliance is not powered on;
- **2)** Wireless communication signals are weak because the wireless router is out of range;
- **3)** Wireless network cannot be connected to the Internet;
- **4)** The appliance is not in "Pair" mode;
- **5)** APP works abnormally;
- **6)** Incorrect password of wireless router;

# **Solution:**

- 1) Ensure that the device is powered;
- 2) Adjust location of wireless router or the appliance;
- 3) Contact your local Internet Service Provider (ISP);
- 4) Please refer to 'Add appliances'
- 5) Close WiFi of smartphone and then re-open it Or Restart the smartphone ;
- 6) Input correct password of wireless router;

# **4. The home appliance is offline all the time**

### **Reason:**

- 1) The home appliance is not powered on;
- 2) Network anomaly;
- 3) The home appliance operates abnormally;
- 4) App communication is abnormal;

# **Solution:**

- **1)** Ensure that the device is powered;
- 2) Adjust the location of wireless router or of the appliance or Contact your local Internet Service Provider (ISP);
- **3)** Please unplug the unit for 10 seconds and power on again;
- 4) Restart the App, or dis-able and re-enable WiFi on the smartphone;

# **5. The appliance doesn't respond to remote control**

# **Reason:**

- 1) The home appliance is not powered on;
- 2) The wireless router is not powered on;
- 3) Network anomaly;
- 4) App communication is abnormal;

### **Solution:**

- **1)** Ensure that the device is powered;
- **2)** Ensure that the wireless router is powered;
- 3) Adjust location of wireless router or the appliance or Contact your local Internet

Service Provider (ISP);

4) Restart the App, or dis-able and re-enable the WiFi on the smartphone;

### **6. The App closes unexpectedly Reason:**

- 1) The smartphone app suddenly shuts down due to memory limitations of the smartphone:
- 2) Due to a network error or server load, the connection is unstable;
- 3) Android or iOS system update;

# **Solution:**

- 1) Close any unnecessary apps that may be running in the background before using app;
- 2) Try to log in again at a later time;
- 3) Please contact the service;

# **Voice Control**

Voice control brings better interactive experience. ConnectLife smart appliance can be controlled by amazon alexa speaker and google home speaker.

# **A. Work with Amazon Alexa**

# **Connect with Amazon Echo**

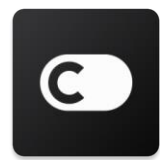

Users must have a **ConnectLife** Account through the **ConnectLife** App. To establish an account, please download the **ConnectLife** APP in the Play Store (Android) or App Store (IOS), and create a Cloud Account for your home appliance.

### **Step 1: Sign-in to the ConnectLife app**

Sign in to **ConnectLife app** using your **ConnectLife** account. Make sure the account is verified and appliances which need to be controlled through Echo should be saved to your account.

### **Step 2: Set good device names**

It's important to use unique, distinctive names which are easy to remember and discern from your other connected home products, such as "Bedroom portable" or "cooler". If product names are too generic or similar, you may have a difficult time controlling specific devices using your voice.

Try to avoid using similar sounding names or appending numbers to your appliance names. The name like "air conditioner 1"," air conditioner 2", etc. may prove challenging to control. Since Alexa uses trigger words to activate devices, stay away from command verbs in your home

appliance names.

### **Step 3: Go to "Skills & Games" in your Alexa app**

Open the **Alexa app** on your phone. Tap the menu More in the bottom and select **Skills & Games** from the list.

**Step 4**: Enter "**ConnectLife**" in the search box and tap the first result. Tap "Enable Skill". Login to your **ConnectLife** account and tape "Sign in". Or Follow the on-screen instructions to complete the linking process.

### **Step 5: Discover your ConnectLife Appliances**

Tap "Discover Devices" on the Smart Home page. Alexa will search for appliances. Or Say, "Discover my devices."

### **Step 6: Completion!**

Alexa will take a few seconds to discover your home appliances. Once complete, you can find all your appliances in **Device page**.

# **About voice commands**

When using the Alexa skill, specify by name which appliance to use. There are two ways to define it/them:

- 1) Use the home appliance names you have set up. They are shown in the **ConnectLife** app and can be changed;
- 2) Create a group to control. Select the Devices icon  $\blacksquare$ . Use pre-set group names, or create your own, and then select **Next**. Select the devices you want to include and then **Save**. To create a group, the appliances need to be added one at a time. For more information, please visi[t http://amzn.to/2965dCE.](http://amzn.to/2965dCE)

Once the names of devices/appliances are established, you need to start with the wake-word "Alexa", and then tell Amazon Echo what skill you want your devices/appliances to perform.

Current Alexa Voice Commands for ConnectLife products are as bellow (Stay tuned as we continue to add more voice commands):

# **For air conditioner:**

### **ON/OFF control:**

"Alexa, turn on <appliance name>" "Alexa, power on <appliance name>" "Alexa, turn off <appliance name>" "Alexa, power off <appliance name>"

### **Temperature setting (required in cool and heat mode) :**

"Alexa, set  $\leq$ appliance name> temperature to (25) degrees" "Alexa, set  $\leq$ appliance name $\geq$  to (25) degrees"

### **Mode setting:**

"Alexa, set <appliance name> to cool" "Alexa, set <appliance name> to heat"

### **Turn Up/Down the temperature a set amount:**

"Alexa, increase  $\leq$  appliance name  $>$  by (2 $\sim$ 4) degrees" "Alexa, decrease < appliance name > by  $(2-4)$  degrees" "Alexa, make < appliance name > warmer" "Alexa, make < appliance name > cooler"

### **Ask the status of appliance :**

"Alexa, what's the temperature of  $\leq$  appliance name  $\geq$ ?" "Alexa, what's the < appliance name > set to? " "Alexa, what's the mode of  $\leq$  appliance name  $\geq$ ?"

### **For dehumidifier:**

### **ON/OFF control:**

"Alexa, turn on <appliance name>" "Alexa, power on <appliance name>" "Alexa, turn off <appliance name>" "Alexa, power off <appliance name>"

**Humidity setting:** (required in manual set mode) "Alexa, set <appliance name> to (30,35,40,45,50,55,60,65,70,75,80) percent"

### **Mode setting:**

"Alexa, set <appliance name> to manual set" "Alexa, set <appliance name> to continuous" "Alexa, set <appliance name> to auto dry"

### **Fan speed setting:**

"Alexa, set fanspeed of <appliance name> to high/low /auto."

### **Ask the status of appliance :**

"Alexa, what mode is <appliance name> set to?" "Alexa, what is the fanspeed of <appliance name>?" "Alexa, what is the target humidity of bedroom?"

# **Amazon Alexa Troubleshooting**

**1)What's the range of temperature setting?** 

For Celsius, the temperature is 16°C~32°C; For Fahrenheit, the temperature is 61°F~90°F.

### **2)How can the temperature be changed between Fahrenheit and Celsius?**

- 1) Open Alexa app;
- 2) Tap on "**More**" in the bottom;
- 3) Select "**Device settings**";
- 4) Find "**Measurement Units**", select Celsius or Fahrenheit.

### **3)How do I delete or reset the connection between Amazon Echo and my home appliances?**

On the Smart Home page, you can delete the connection. Please follow the below steps to delete the connection:

- 1) Select the Devices icon
- 2) Click "**YOUR SMART HOME SKILLS**";
- 3) Tap your skill, click "**Disable SKILL**" next to the skill you want to delete. In the confirmation box, confirm "**DISABLE**" or you don't want to reset the connection, select "**CANCEL**" ;

Or select **Devices** . Select your smart home device type or select **All Devices**. Select your

smart home device, and then select **Settings**  $\mathbf{Q}$ . Select **Trash** 

#### **4)What should I do when Alexa is saying "Sorry, <appliance name> is not responding"?**

The most likely reason is your **ConnectLife** product is offline. Please check your network and appliance power supply. Login to the **ConnectLife** app and ensure your appliance is online.

### **5)What should I do when Alexa is saying "Sorry, I can only set the temperature between (X) and (X) degrees"?**

Alexa will follow the minimum and maximum temperatures according to the appliance's built-in logic. You will receive an error message in the below cases:

**•** If the minimum temperature is  $16^{\circ}C$  (61 $^{\circ}F$ ), and you ask Alexa to set the temperature to  $15^{\circ}C$  $(60^{\circ}F)$  or lower;

**•** If the minimum temperature is 16°C (61°F) and current temperature is 17°C (62°F), and you ask to decrease temperature by 2 degrees;

**•** If the maximum temperature is  $32^{\circ}C(90^{\circ}F)$ , and you ask Alexa to set the temperature to  $33^{\circ}C$  $(91°F)$  or higher;

If the maximum temperature is  $32^{\circ}C(90^{\circ}F)$ , and current temperature is  $31^{\circ}C(89^{\circ}F)$ , and you ask increase temperature by 2 degrees.

#### **6)What should I do when Alexa is saying "Sorry, I did not understand the request"?**

Please speak slowly and clearly and also make sure the background noise as small as possible. You can also go "**Settings**-**Alexa Privacy**" and check if the content Alexa has recorded is what you want to say, if not, you can send more detailed feedback, this called "**Voice Training**".

# **7)What should I do when Alexa is saying "XX is in a mode that doesn't accept requests. Please change its mode in the App or on the device"?**

The temperature setting and query must be in cool or heat mode.

# **8)What should I do when Alexa is saying "Please try again, using percent for brightness, or degrees for temperature"?**

For the temperature setting, the "degrees" needs to follow the value.

# **9)What should I do when Alexa is saying "Sorry, I could not find any devices or groups named <appliance name> in your account"?**

This reply means Alexa might not understand the name of your appliance. Please make sure you are using the correct appliance name and your appliance name is easy to understand (follow the content of "**Set good device names"**).

# **10)What should I do when Alexa is saying "Discovery is complete. I couldn't find any devices"?**

If Alexa can't discover your appliances. Follow below steps:

- a) Make sure that Amazon Echo and your appliance are connected to a WiFi network. Make sure the appliance is in your **ConnectLife** Life account and it's online;
- b) Make sure your "**ConnectLife**" skill is in "**Your Smart Home Skills**" , and "**Enable**" the skill, input the Email and Password, and tap "**Authorize**".

### **11)How can I check if my appliance and my Amazon Echo are connected?**

Please select the Devices icon . You will find the appliances list.

### **12)Do my home appliances and my Amazon Echo need to be on the same WiFi network?**

There is no need for these two to connect in the same WiFi network, they can be on separate WiFi networks.

# **Notice:**

\* **Not all countries can support Amazon voice control. Please contact local service.**

# **B. Work with Google Assistant**

# **Connect with Google Assistant**

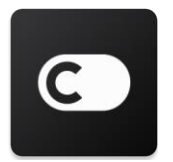

Users must have a **ConnectLife** Account through the **ConnectLife** App. To establish an account, please download the **ConnectLife** APP in the Play Store (Android) or App Store (IOS), and create a Cloud Account for your home appliance.

### **Step 1: Sign-in to the ConnectLife app**

Sign in to **ConnectLife app** using your **ConnectLife** account. Make sure the account is verified and appliances which need to be controlled through Echo should be saved to your account.

### **Step 2: Connect smart home devices to your speakers**

- 1) Open the Google Home app  $\Box$ .
- 2) At the top left, tap Add  $\rightarrow$  Set up device  $\rightarrow$  Have something already set up?
- 3) Search '**ConnectLife**' and Select it from the list.
- 4) Follow the in-app steps to complete setup.

#### **Step 3: Manage your smart home devices**

#### Set nicknames for devices

You can choose names to call your smart home devices.

- 1) Open the Google Home app
- 2) Select your device **Settings Name**.
- 3) Enter a name  $\geq$  tap **Save**.

**Note: Nicknames are alternate ways to reference smart devices in the Google Home app. Nicknames you've assigned to smart devices in the Google Home app are not reflected in the device maker's app.**

#### Assign devices to a room

To control your devices more easily, assign them to a room in a home. You can [create a new home,](https://support.google.com/googlehome/answer/9155535?hl=en) or add your devices to an existing room. You can add each device to one room only. **Note: All members of the home can control all devices in the home.**

# **Add the device to a room in your current home**

- 1) Open the Google Home app  $\bigcirc$
- 2) Tap the device you want to add to a room **Settings Room** choose a room **Save**.

#### **Change a device's room**

- 1) Open the Google Home app
- 2) Tap the device **Settings Room** choose a room **Next**.

### **Add the device to a new room in your current home**

- 1) Open the Google Home app  $\Box$ .
- 2) Tap the device you want to add to a room **Settings Room** scroll to the bottom and tap **Add a custom room** benter the room name tap **Save**.

### **Add the device to a room in a different home**

- 1) Open the Google Home app
- 2) Tap the device you want to add to a room **Settings Settings** choose a home
	- $\triangleright$  **Next**  $\triangleright$  choose a room  $\triangleright$  **Next**.

Note: **This action will remove the device from the room in the first home. The device will still be linked in the first home, but it will appear under "Local devices" instead of the room name.**

### Create and manage rooms

#### **Create a new room**

- 1) Open the Google Home app
- 2) At the top, select the home you want to add a room to.
- 3) At the top right, tap your account.
- 4) Tap **Assistant settings Assistant Home control**.
- 5) Tap any of your devices **Room**.

**Note: The device you choose will be removed from its current room and added to the new one. You can move the device back to the first room after the new room is created.**

6) Scroll and tap **Add new room** enter a room name  $\rightarrow$  **OK**.

### **Rename a room**

- 1) Open the Google Home app
- 2) At the top, select the home with the room you want to rename.
- 3) Tap the name of the room you want to change.
- 4) Tap **Settings Name**  $\rightarrow$  enter a name  $\rightarrow$  **Save**.

#### **Delete a room**

- 1) Open the Google Home app
- 2) At the top, select the home with the room you want to delete.
- 3) Tap the name of the room you want to delete.
- 4) Tap **Settings Delete room Remove**.

**Note: Any devices in the room will be removed from the room. You can add them to a different room.**

### Check for new devices

Sync all devices: '**Sync my devices**'

#### **Step 4: Control your smart home devices**

After you set up your devices, you can use voice commands and the Google Home app to control them. Learn how to [control your smart home devices with Google Nest and Home devices.](https://support.google.com/googlehome/answer/7073578?hl=en)

### **Step 5: Disconnect devices from the Google Home app**

When you remove a device from a home:

▪It will disconnect the device from members in the home.

▪It will be unlinked from your Google Account.

▪Data associated with this device, such as video history, will be deleted. Note: Some basic device data may remain associated with the home.

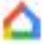

- 1) Open the Google Home app .
- 2) Tap your device **Settings Unlink** or **Remove device Unlink** or **Remove**.

### **About voice commands**

Once the names of devices/appliances are established, you need to start with the wake-word "OK Google", and then tell Google Home what action you want the your devices/appliances to perform.

Current Google Voice Commands for Hisense Home Appliances are as bellow (Stay tuned as we continue to add more voice commands):

### **For air conditioner:**

ON/OFF control: "OK Google, turn on/off <appliance name>."

Temperature setting: (required in cool and heat mode) "OK Google, set <appliance name> temperature to (75) degrees." "OK Google, set <appliance name> to (75) degrees." "OK Google, increase/ decrease  $\leq$  appliance name  $>$  by (2 $\sim$ 4) degrees."

Mode setting: "OK Google, set <appliance name> to cool/heat."

Fan speed setting: "OK Google, set <appliance name> fan to low/medium/high."

Ask the status of appliance : "OK Google, what's the temperature of  $\leq$  appliance name  $\geq$ ?" "OK Google, what's the < appliance name > set to? " "OK Google, what's the fanspeed of < appliance name > ?" "OK Google, what's the mode of< appliance name >? "

### **For dehumidifier:**

### **ON/OFF control:**

"OK Google, turn on <appliance name>." "OK Google, turn off <appliance name>."

**Humidity setting:** (required in manual set mode) "OK Google, set <appliance name> to (30,35,40,45,50,55,60,65,70,75,80) percent"

### **Mode setting:**

"OK Google, set <appliance name> mode to manual set"

"OK Google, set <appliance name> mode to continuous" "OK Google, set <appliance name> mode to auto dry"

### **Fan speed setting:**

"OK Google, set fanspeed of <appliance name> to high/low /auto."

### **Ask the status of appliance :**

"OK Google, what mode is <appliance name> set to?" "OK Google, what is the fanspeed of <appliance name>?" "OK Google, what is the target humidity of bedroom?"

# **Google Assistant Troubleshooting**

### **1) What's the range of temperature setting?**

For Fahrenheit, the temperature is  $61^{\circ}F \sim 90^{\circ}F$ ; For Celsius, the temperature is  $16^{\circ}C \sim 32^{\circ}C$ .

**2) What should I do when Google Home is saying "<appliance name> can't be set to that temperature."?**

Google Home will follow the minimum and maximum temperatures according to the appliance's built-in logic. You will receive an error message in the below cases:

**•** If the minimum temperature is 61 $^{\circ}$ F (16 $^{\circ}$ C), and you ask Google Home to set the temperature to  $60^{\circ}$ F (15°C) or lower;

• If the minimum temperature is 61°F (16°C) and current temperature is 62°F (17°C), and you ask Google Home to decrease temperature by 2 degrees;

**•** If the maximum temperature is 90°F (32°C), and you ask Google Home to set the temperature to 91°F (33°C) or higher;

**•** If the maximum temperature is 90°F (32°C), and current temperature is 89°F (31°C), and you ask Google Home to increase temperature by 2 degrees.

### **3) What should I do when Google Home is saying "That mode isn't available for the <appliance name>."?**

For AC, the temperature setting and query must be in cool or heat mode.

### **4) Do my Hisense HiSmart appliances and my Google Home need to be on the same Wi-Fi network?**

There is no need for these two to connect in the same Wi-Fi network, they can be on separate Wi-Fi networks.

# **Notice:**

\* **Not all countries can support Google voice control. Please contact local service.**

# **OLMO ConnectLife Ol-WH**

**WiFi-instruktioner**

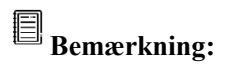

Læs denne brugervejledning grundigt, før du bruger apparatet

**Dansk**

# Indholdsfortegnelse

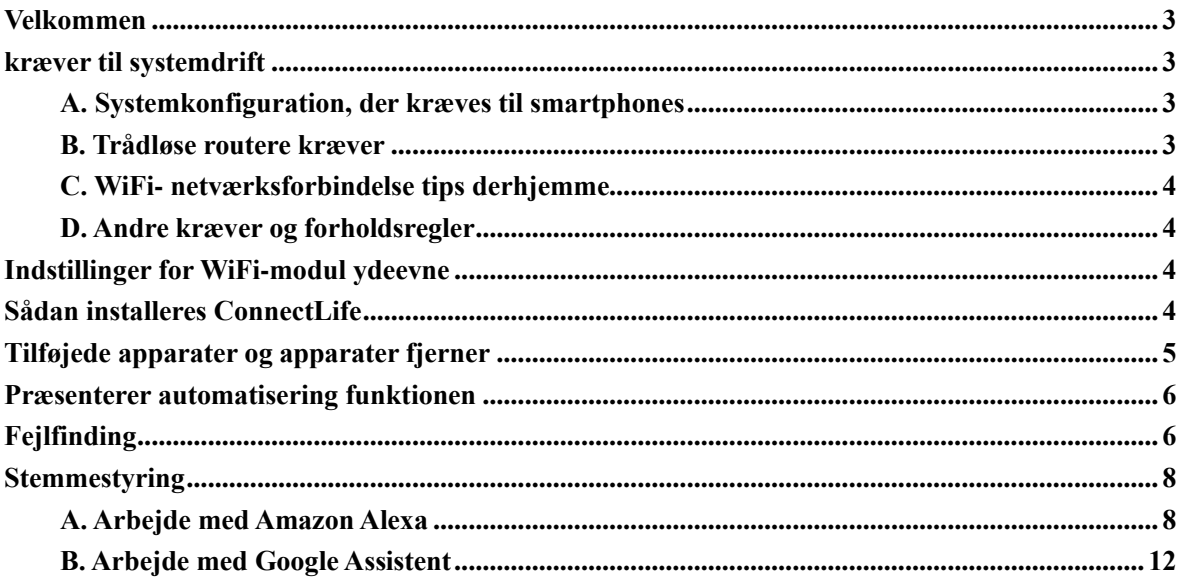

# **Velkommen**

Tak for dit køb! Vi er glade for at have valgt ConnectLife produktet, og vi er overbeviste om, at du vil være fuldt tilfreds med din nye Home Air apparatet i mange år. ConnectLife er stolt bag vores produkter og glæder sig over dine forslag og kommentarer, der vil hjælpe os med fortsat at leve op til dine forventninger.

# **Vi ser frem til at dele den positive oplevelse, du havde med vores produkt og service!**

# **kræver til systemdrift**

# **A. Systemkonfiguration, der kræves til smartphones**

Her er de minimumsspecifikationer, der kræves for at kunne køre appen på en smartphone:

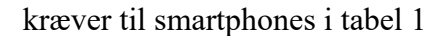

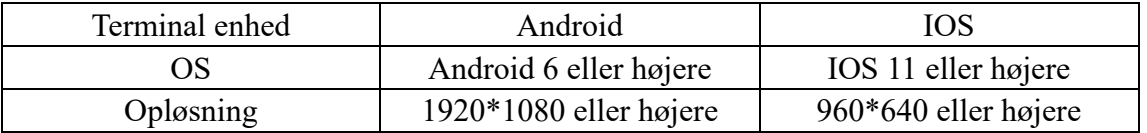

# **B. Trådløse routere kræver**

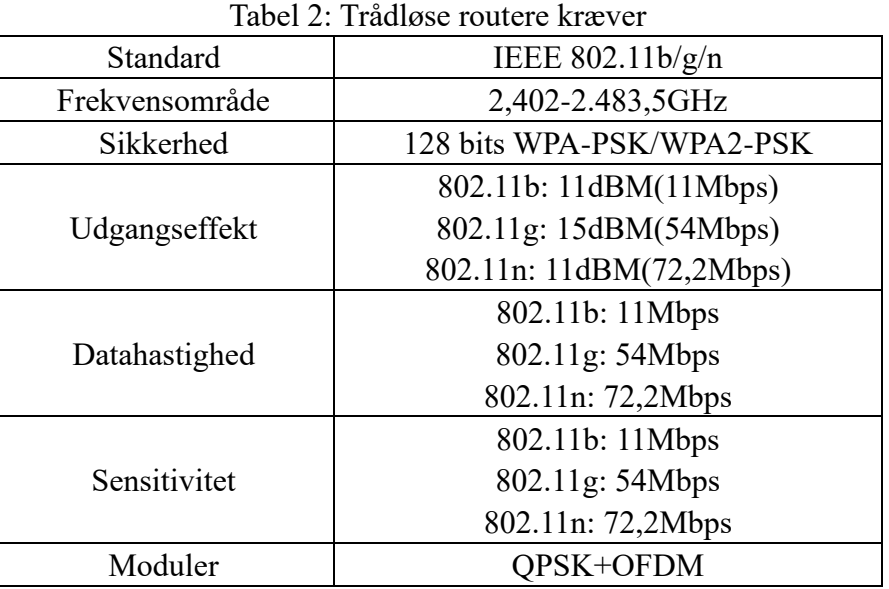

# **Meddelelsen:**

\*Prøv at bruge en certificeret 2,4G- Trådløse routere.

\* Kræver til den Trådløse routere er en generel specifikation.

\*Afhængigt af miljøet kan der være flere WiFi-hotspots. Det er vigtigt at sikre, at den rigtige anvendes.

\*En firewallrouter kan have konfigureret høj sikkerhed eller forældrekontrol, og disse indstillinger kan blokere nogle af de netværksporte, der kræves enhed.

\*Følgende netværksporte skal være åbne/hvidliste på routeren: 80/443/55020/55030 (se vejledningen til konfiguration af manuelle routerbrugs firewalls.)

\*WiFi-modulet understøtter ikke en ny Wi-Fi-certificeret specifikation og en ikke-standard type Wi-Fi-certificering.

# **C. WiFi- netværksforbindelse tips derhjemme**

\*Find apparatet derhjemme så tæt på den trådløse routere som muligt.

\*WiFi-signal effekten er lav, WiFi-modulet kan deaktiveres afhængigt af styrken i Wi-Fi-signalet. en Wi-Fi-repeater (udvidelsesområde) for at forbedre styrken i Wi-Fi-signalet.

\*Kontroller, at der ikke er tilsluttet metalgenstande til apparatet, eller at WiFi-signalet på anden måde forstyrrer.

\*På grund af den dynamiske efterspørgsel efter netværksforbindelse kan det være et interval. I dette tilfælde skal du køre netværket igen.

\*På grund af de dynamiske processer til styring af netværksforbindelsen kan Appen og produktet præsentere modstridende konfigurationsoplysninger. Opret forbindelse til synkronisering oplysninger igen.

# **D. Andre kræver og forholdsregler**

\*Smartphonen skal tilsluttes WiFi i stedet for 3G/4G/5G, når den er parret med apparater for første gang;

\*Når du bruger appen, kan brugen af mobildata generere et gebyr, hvis mobiltelefonen er forbundet til 3G/4G/5G-datatjenesten.

\*Internetforbindelsen kan mislykkes på grund af tilstedeværelsen af firewalls. I dette tilfælde er det tilrådeligt at kontakte din internetudbyder;

\*Hvis din internetudbyder skal bruge et id eller en adgangskode for at oprette forbindelse til internettet, skal du angive dit brugernavn eller din adgangskode, når du opretter forbindelse til internettet.

# **Indstillinger for WiFi-modul ydeevne**

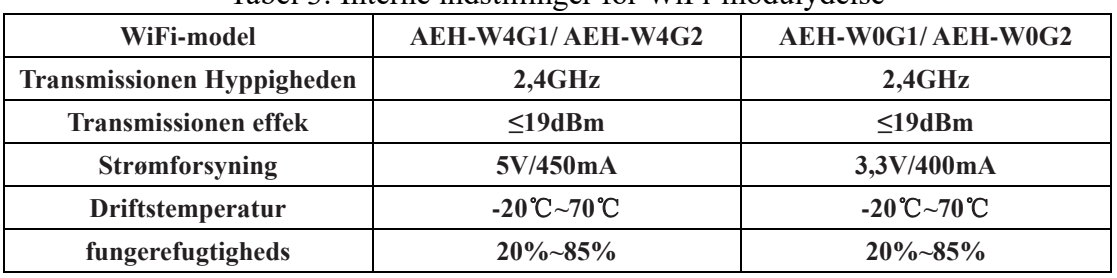

Tabel 3: Interne indstillinger for WiFi-modulydelse

# **Sådan installeres ConnectLife**

Søg efter Google Play Stores **ConnectLife** appen eller Apples App Store på en smartphonen. Følg vejledningen for at downloade og installere appen. Eller scan

QR-koden nedenfor.

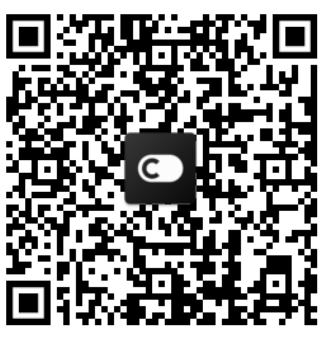

**Android QR Kode iOS QR-kode**

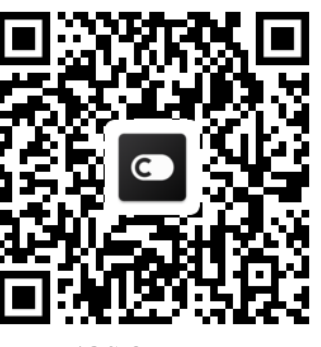

# **Tilføjede apparater og apparater fjerner**

# **Tilføje apparater**

- 1) Åbn ConnectLife-appen.
- 2) Gå til **menu** i øverste venstre hjørne → **Apparater** → klik ' + ' i øverste højre hjørne eller i billedet i nederste højre hjørne eller i billedet i nederste hjørne → **TILFØJ EN NY apparatet**→ **Luftbehandling** → vælg apparater.
- 3) Følg vejledningen i **trin** → **NÆSTE** →gå til **smartphone indstillinger** tilslut smartphonen til apparater (start med 'HIS-')  $\rightarrow$  gå tilbage til app og klik på **SETTING** → vælge routeren listen og indtast adgangskoden, og derefter vente på parring.

\* En apparater kan ikke parres med en enkelt konto. Hvis en anden konto ønsker at parre apparater, skal apparater adskilles af den første konto.

#### 圓 **Meddelelsen:**

Før du parrer apparater, skal du sørge for, at apparater har forbindelse til internettet via en trådløs router. Smartphonen og apparatet kan ikke parres ved hjælp af mobildatatjenesten 3G/4G/5G.

**For Klimaanlæg:** Tryk på Horizon Airflow-knappen 6 gange på fjernbetjeningen, og bippet lyder 5 gange, og vent på, at skærmen siger "77". Eller tryk på "Sleep"-knappen 8 gange på fjernstyret, du kan parre efter at have hørt tonen i klimaanlæggets distributionsnetværk.

**For en bærbar klimaanlæg:** Klik på "SWING" knappen 6 gange på fjernbetjeningen og bip lyder 5 gange, vent, indtil skærmen viser "77";

**For et vindue klimaanlæg:** Tryk på "CONNECT"-knappen på enhedspanelet i 5 sekunder i længden, og WiFI-lyset blinker;

**For en affugter:** tryk på "mode" og "fan" knappen på samme tid, og bippet lyder 3 gange, venter, indtil skærmen viser "P2."

# **Slet apparatet**

- 1) Åbn ConnectLife-appen.
- 2) Gå til **menuen** i øverste venstre hjørne → **Indstillinger** → **apparater DEFINS** vælg apparater og klik **Dissociate**.

# **Præsenterer automatisering funktionen**

Der er tre valg inden for automatisering: Udløst manuelt; Baseret på tid; Apparater tilstand. Brugeren kan føje dem til ConnectLife-appen som nedenfor.

- 1) Åbn ConnectLife-appen.
- 2) Gå til **menuen** i øverste venstre hjørne  $\rightarrow$  **automatisering**  $\rightarrow$  **Føj scener.**

**Udløst manuelt:** Brugeren kan bruge denne funktion til at slå scenen til/fra manuelt. Når brugeren har angivet handlingerne, kan brugeren aktivere disse handlinger manuelt. Udløst manuelt kan understøtte driften af flere apparater.

**Baseret på tid:** Det er en 7-24 timer. Brugeren kan angive et starttids- og bestemte dage i en uge og derefter indstille apparaters handlinger, når det definerede tids kræver er nået, udføres handlingerne.

**Apparater tilstand:** Kan indstille domme for husholdningsapparater, såsom energi, tilstand, temperatur (fugtighed), ventilator hastighed, når defineret af er opfyldt, vil apparater fungere i henhold til regler defineret af brugerne.

# **Meddelelsen:**

\* **ALLE Automatisering Funktionen** af kan understøtte driften af flere apparater.

# **Fejlfinding**

# **1. Kan ikke tilmelde sig at blive medlem**

# **Årsagen:**

- 1) Kontonavnet eller adgangskoden er forkert;
- 2) Forkert e-mail-format;
- 3) Kan ikke modtage en kode fra mail til aktiv konto

# **Løsning:**

- 1) Følg advarslen;
- 2) Tilmeld dig ved hjælp af det korrekte e-mail-format;
- 3) Find e-mail i din postkasse eller en anden postkasse, eller kontakt din lokale hotline;

# **2. Du kan ikke logge ind på kontoen**

# **Årsagen:**

- 1) Netværksaomaly;
- 2) Adgangskoden til kontoen er forkert;
- 3) Kontoen er inaktiv;

# **Løsning:**

- 1) Sørg for, at forbindelsen er fin;
- 2) Angiv den korrekte adgangskode;
- 3) Sørg for, at koden i den registrerede postkasse er blevet brugt;

# **3. Det husholdningsapparater kan ikke knyttes til Appen**

# **Årsagen:**

- **1)** Husholdningsapparater er ikke tændt;
- **2)** Trådløse kommunikationssignaler er svage, fordi den trådløse routere er uden for rækkevidde;
- **3)** Det trådløse netværk kan ikke have forbindelse til internettet;
- **4)** Apparater er ikke i "Par"-tilstand;
- **5)** Appen fungerer unormalt;
- **6)** Forkert adgangskode til trådløs router;

# **Løsning:**

- 1) Sørg for, at enheden er tændt;
- 2) Juster placeringen af den trådløse router eller apparater;
- 3) Kontakt din lokale Internetudbyder (ISP);
- 4) Se "Tilføje apparater"
- 5) Sluk din smartphonen WiFi, åbn den igen, eller genstart din smartphonen;
- 6) Indsæt den korrekte adgangskode fra den trådløse router;

# **4. Apparater er altid slukket**

# **Årsagen:**

- 1) Apparater er ikke tændt;
- 2) Netværksaomaly;
- 3) Apparater fungerer unormalt;
- 4) Kommunikation med appen er unormal;

# **Løsning:**

- 1) Sørg for, at enheden er tændt;
- 2) Juster placeringen af den trådløse router eller enhedsrouteren, eller kontakt din lokale internetudbyder(ISP);
- 3) Sluk for enheden i 10 sekunder og derefter igen;
- 4) Genstart appen, eller sluk og genaktiver WiFi på smartphonen;

# **5. Apparatet reagerer ikke på fjernbetjeningen**

# **Årsagen:**

- 1) Apparater er ikke tændt;
- 2) Den trådløse routere er ikke tilsluttet;
- 3) Netværksaomaly;
- 4) Kommunikation med appen er unormal;

# **Løsning:**

- 1) Sørg for, at enheden er tændt;
- 2) Sørg for, at den trådløse routere er strøm fra den;
- 3) Juster placeringen af den trådløse routere eller apparater routeren, eller kontakt din lokale Internetudbyder (ISP);
- 4) Genstart appen, eller sluk og genaktiver WiFi på smartphonen;

# **6. Appen lukker uventet**

# **Årsagen:**

- 1) Smartphone-appen får pludselig på grund af begrænsninger i smartphonen hukommelse;
- 2) Forbindelsen er ustabil på grund af en netværksfejl eller server belastning
- 3) opdatering eller Android til iOS-systemet;

# **Løsning:**

- 1) Luk alle unødvendige appen, der kører i baggrunden, før du bruger appen;
- 2) Prøv at logge på igen senere;
- 3) Kontakt venligst tjenesten;

# **Stemmestyring**

Stemmestyring giver en bedre interaktiv oplevelse. ConnectLife smart-apparater kan styres af alexa amazon-højttaleren og Google Home-højttaleren.

# **A. Arbejde med Amazon Alexa**

# **Forbindelse med Amazon Echo**

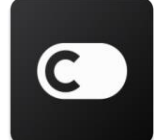

Brugerne skal have en **ConnectLife** -konto via **ConnectLife** appen. Hvis du vil oprette en konto, skal du downloade **ConnectLife** Appen fra Play (Android) eller Appen Store (IOS) store og oprette en skykonto til din hjemme apparater.

# **Trin 1: logge ind på ConnectLife-appen**

logge ind **ConnectLife-appen** ved hjælp af din **ConnectLife**-konto. Sørg for, at kontoen er bekræftet, og at apparater, der skal kontrolleres af Echo, skal opbevares på din konto.

### **Trin 2: Angive de rigtige enhedsnavne**

Det er vigtigt at bruge unikke og særprægede navne, der er nemme at huske og mærkbar fra dine andre tilsluttede husholdningsprodukter, såsom "Portable Room" eller "Cooler". Hvis produktnavne er for generiske eller lignende, kan du have svært ved at styre bestemte enheder ved hjælp af din stemme.

Prøv at undgå at bruge lignende lydnavne eller vedhæftede numre til apparater navne. Navnet "klimaanlæg 1", klimaanlæg 2, etc. kan være en udfordring at kontrollere. Da Alexa bruger udløser ord til at aktivere enheder, skal du holde dig væk fra kommandoverber i navnene på dine apparater.

### **Trin 3: Gå til "Skills & Games" i din Alexa-appen**

Åbn **Alexa app** på din telefon. Tryk på mere menuen nederst, og vælg **Skills & Games** af listen.

**Trin 4**: Skriv "**ConnectLife**" i søgeområdet, og tryk på det første resultat. Tryk på "Aktiver

færdigheden". Tilslut din "**ConnectLife**" konto, og tryk på "Forbindelse". Eller følg vejledningen på skærmen for at fuldføre loginprocessen.

### **Trin 5: Opdag dine ConnectLife- apparater**

Tryk på "Opdag enheder" på den smarte startside. Alexa leder efter apparater. Eller Opdag mine enheder."

### **Trin 6: Konklusionen!**

Alexa vil tage et par sekunder at opdage dine apparater. Når du er færdig, kan du finde alle dine apparater på **Device page**.

### **Om stemmekommandoer**

Når du bruger Alexa-adressen, skal du angive det apparater navn, der skal bruges. Der er to måder at definere det / dem på:

- 1) Brug på de apparater navnene, du har installeret. De er omtalt i **ConnectLife** appen og kan ændres;
- 2) Oprette en kontrolgruppe. Vælg enhedsikonet **10**. Brug forudindstillede gruppenavne, eller opret dine egne, og vælg derefter **Næste**. Vælg de enheder, du vil medtage, og derefter **Gemme**. Hvis du vil oprette en gruppe, skal apparater tilføjes én ad gangen. Du kan finde flere oplysninger på http://amzn.to/2965dCE.

Når enheden / apparater navne er blevet oprettet, skal du starte med ordet vækkeur "Alexa" og derefter fortælle Amazon Echo, hvad du vil have din færdigheder enheder / apparater til at udføre. Stemmekommandoer til nuværende ConnectLife Alexa-produkter er så krigsførende (Stay tuned som vi fortsætter med at tilføje flere stemmekommandoer):

### **Til klimaanlæg:**

### **TÆND/ SLUK -styring:**

"Alexa, Tænd <apparater navne>"

"Alexa, strømm tænd <apparater navne>"

"Alexa, sluk <apparater navne>"

"Alexa, Strøm slået <apparater navne>"

### **Temperaturindstilling (obligatorisk i Køling og opvarmning tilstand):**

"Alexa, sæt < apparater navne >  $(25)$  grader temperatur" "Alexa sæt <apparater navne> (25) grader"

### **Indstillingstilstand:**

"Alexa, sæt < apparater navne > at køle" "Alexa, sæt < apparater navne > at varme op"

### **Forøg/formindsk temperatur med en fast mængde:**

"Alexa, forøg < apparater navne > med  $(2 \times 4)$  grader"

"Alexa, formindsk < apparater navne >  $(2 \times 4)$  grader" "Alexa, Skru op < apparater navne > varmere" "Alexa, Skru op < apparater navne > kølere"

### **Spørg apparater tilstand:**

"Alexa, hvad er temperatur < apparater navne >?" "Alexa, hvad er navnet på den enhed, < apparater navne >konfigureret? " "Alexa, hvad er tilstand < apparater navne >?"

### **For affugtere:**

### **TÆND/ SLUK -styring:**

"Alexa, Tænd <apparater navne>" "Alexa, strømm tænd <apparater navne>" "Alexa, sluk <apparater navne>" "Alexa, Strøm slået <apparater navne>"

**Indstilling for fugtighed:** (Nødvendigt i manuel justeringstilstand) "Alexa, sæt < apparater navne > for  $(30.35, 40.45, 50.55, 60.65, 70.75, 80$  procent)"

### **Indstillingstilstand:**

"Alexa, sæt < apparater navne > på manuel" "Alexa, sæt < apparater navne > på kontinuerlig" "Alexa, sæt < apparater navne > til at tørre bilen"

### **Justering af blæserhastighed:**

"Alexa, justere blæserhastighed < apparater navne >på høj / lav / auto."

### **Spørg apparater tilstand:**

Alexa, hvad er tilstand < apparater navne > sammen til?" "Alexa, hvad er blæserhastighed < apparater navne >?" "Alexa, hvad er målet fugtighed i soveværelset?"

# **Fejlfinding i forbindelse med Amazon Alexa**

### **1) Hvad er temperaturindstillings området?**

For Celsius er temperatur 16°C til 32 °C; For Fahrenheit er temperatur 61°F til 90°F.

### **2) Hvordan kan du ændre temperatur mellem Fahrenheit og Celsius?**

- 1) Åbn Alexa-appen
- 2) Tryk nederst på "**More**" knappen nederst;
- 3) Vælg "**Device settings**";
- 4) Find "**Måleenheder**", vælg Celsius eller Fahrenheit.

### **3) Hvordan kan jeg slette eller nulstille forbindelsen mellem Amazon Echo og mine**

### **husholdningsapparater?**

På smart startside kan du slette forbindelsen. Følg nedenstående trin for at fjerne linket:

1) Vælg enhedsikonet

### 2) KLIK PÅ "**YOUR SMART HOME SKILLS**";

3) Tryk på dine færdigheder, klik på "**Deaktiver FÆRDIGHED**" ud for den færdighed, du vil fjerne. I bekræftelsesområdet skal du bekræfte "**DEAKTIVER**" eller ikke genstarte forbindelsen, og vælg "**AFBESTILLE**";

Eller Vælg **Enheder** . Vælg typen af smart home-enhed, eller vælg **Alle enheder**. Vælg din

smartenhed derhjemme, og vælg derefter **Indstillinger** . Vælg Trash

### **4) Hvad skal jeg gøre, når Alexa siger "Undskyld, < apparater navne > jeg ikke svarer"?**

Den mest sandsynlige årsag er, at dit **ConnectLife** produkt' er frakoblet. Tjek dit netværk og apparater strøm. Opret forbindelse til **ConnectLife** appen, og sørg for, at din apparater er online.

## **5) Hvad skal jeg gøre, når Alexa siger "Undskyld, jeg kan ikke indstille temperatur mellem (X) og (X) grader"?**

Alexa vil følge minimums- og maksimumtemperaturerne i henhold til apparater integrerede logik. Du får vist en fejlmeddelelse i følgende tilfælde:

▪ Hvis minimumstemperatur er 16°C (61°F) og bede Alexa om at indstille temperatur til 15°C (60°F)eller mindre;

■ Hvis minimumstemperatur 16°C (61°F), og den aktuelle temperatur er 17°C (62°F), og bede om at sænke temperatur med 2 grader;

▪ Hvis den maksimumtemperatur er 32°C(90°F), og bede Alexa om at indstille temperatur til 33°C (91°F) eller højere;

▪ Hvis den maksimumtemperatur er 32°C(90°F), og den aktuelle temperatur er 31°C (89°F) , og kræver en temperaturstigning på 2 grader.

### **6) Hvad skal jeg gøre, når Alexa siger "Undskyld, jeg forstod ikke anmodningen"?**

Tal langsomt og tydeligt, og sørg også for, at baggrunden er så lav støj som muligt. Du kan også gå til "**Indstillinger**-**Alexa Privacy**" og kontrollere, om det optagede Alexa-indhold er, hvad du mener, ellers kan du sende mere detaljerede kommentarer, kaldet "**Voice Training**".

### **7) Hvad skal jeg gøre, når Alexa siger "XX er i en tilstand, der ikke accepterer anmodninger. Du skal ændre tilstanden på appen eller på enheden"?**

Temperaturindstilling og konsultation skal være i afkøling eller opvarmning termisk tilstand.

# **8) Hvad skal jeg gøre, når Alexa siger "Prøv igen, ved hjælp af procent for lysstyrke eller grader for temperatur"?**

Ved temperaturindstilling skal "grader" følge værdien.

### **9) Hvad skal jeg gøre, når Alexa siger "Undskyld, jeg har ikke fundet nogen enhed eller**

### **gruppe kaldet <apparater navne> på din konto"?**

Dette svar betyder, at Alexa ikke kan forstå navnet på din apparater. Sørg for, at du bruger det korrekte apparater navn, og at apparater navn er let at forstå (følg indholdet af "**Definer de rigtige enhedsnavne"**).

# **10) Hvad skal jeg gøre, når Alexa siger: Opdagelsen er. Jeg kunne ikke finde alle enhederne"?**

Hvis Alexa ikke finder ud af det med dine apparater. Følg nedenstående trin:

- a) Sørg for, at Amazon Echo og din apparater har forbindelse til et Wi-Fi-netværk. Sørg for, at apparater er på din **ConnectLife** Life konto, og at den er online.
- b) Sørg for, at din "**ConnectLife**" -færdighed er "**Dine Smart Home**", og ærdigheder og færdigheden "**Aktiver**" mail og adgangskode, og tryk på "**Authorize**".

### **11) Hvordan kan jeg kontrollere, om min apparater og Amazon Echo er tilsluttet?**

Vælg ikonenheder, der <sup>11</sup>. Du kan finde listen over apparater.

### **12) Skal mine apparater og mit Amazon Echo være på det samme WiFi-netværk?**

Der er ikke behov for disse to til at oprette forbindelse på samme WiFi-netværk, kan de være på separate WiFi-netværk.

- 圓 **Meddelelsen:**
- \* **Ikke alle lande kan støtte Amazons stemmestyring. Kontakt din lokale tjeneste.**

# **B. Arbejde med Google Assistent**

# **Opret forbindelse til Google-Assistent**

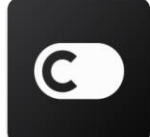

Brugerne skal have en **ConnectLife** -konto via **ConnectLife** appen. Hvis du vil oprette en konto, skal du downloade **ConnectLife** Appen fra Play (Android) eller Appen Store (IOS) store og oprette en skykonto til din hjemme apparater.

### **Trin 1: logge ind på ConnectLife-appen**

logge ind **ConnectLife-appen** ved hjælp af din **ConnectLife**-konto. Sørg for, at kontoen er bekræftet, og at apparater, der skal kontrolleres af Echo, skal opbevares på din konto.

### **Trin 2: Tilslut hjemmesmart enheder til dine højttalere**

- 1) Åbn Google Home-appen
- 2) Øverst til venstre skal du trykke på  $+$  > Og Konfigurer enheden Er du klar?
- 3) Søg efter '**ConnectLife**' og vælg på listen.
- 4) Følg trinene i appen for at fuldføre installationen.

### **Trin 3: Administrer dine smart home enheder**

Angive kaldenavne for enheder

Du kan vælge navne, du vil ringe til dine smart home enheder.

- 1) Åbn Google Home-appen
- 2) Vælg din enhed **Indstillinger Navn**.
- 3) Angiv et navn, Tryk **Gemme**.

**Bemærk: Øgenavne for alternative måder at referere til intelligente enheder på i Google Home appen. Kaldenavne, du har givet intelligente enheder i Google Home-appen, afspejles ikke i enhedsproducentens app.** 

#### Tildele enheder til et rum

Hvis du vil styre dine enheder nemmere, skal du tildele dem til et rum i et hus. Du kan oprette et nyt hjem eller føje dine apparater til et eksisterende rum. Du kan føje hver enhed til ét rum. **Bemærk: Alle medlemmer af husstanden kan styre alle enheder i huset.**

### **Føj enheden til et rum i dit nuværende hjem**

- 1) Åbn Google Home-appen
- 2) Tryk på den enhed, du vil føje til et rum **Indstillinger Rum** vælge et rum

**Gemme**.

### **Ændring af rummet på en enhed**

- 1) Åbn Google Home-appen
- 2) Tryk på den enhed **Indstillinger Rum** vælge et rum **Næste**.

### **Føj enhed til et nyt rum i dit nuværende hjem**

- 1) Åbn Google Home-appen  $\Box$
- 2) Tryk på den enhed, du vil føje til et rum **Indstillinger Rum Croll ned og tryk**

på **Tilføj et brugerdefineret rum** indtast værelsesnavnet tryk på Gemme.

### **Føje enheden til et rum i et andet hus**

- 1) Åbn Google Home-appen
- 2) Tryk på den enhed, du vil føje til et rum **Indstillinger 1999** hus vælge et hus

**Næste** vælge et rum **Næste**.

Bemærk: **Denne handling vil fjerne enheden fra rummet i det første hus. Enheden vil stadig være fyldt med energi i det første hus, men den vises under "lokale enheder" i stedet for værelsesnavnet.**

### Oprette og administrere lokaler

**Oprette et nyt rum** 

- 1) Åbn Google Home-appen  $\Box$
- 2) Øverst skal du vælge det hus, du vil tilføje et rum til.
- 3) Øverst til højre skal du klikke på din konto.
- 4) Tryk på **Assistentindstillinger Assistant Hjemmekontrol**.
- 5) Tryk på en af dine enheder  $\rightarrow$  **Rum**.

**Bemærk: Den enhed, du vælger, fjernes fra dit nuværende rum og føjes til det nye. Du kan flytte enheden til det første rum, når det nye rum er oprettet.**

6) Rul ned, og tryk på **Add new room** mellem et rumnavn **OK**.

### **Omdøbe et rum**

- 1) Åbn Google Home-appen  $\Box$
- 2) Øverst skal du vælge huset med det rum
- 3) Tryk på navnet på den del, du vil ændre.
- 4) Tryk på **Indstillinger Navn** mellem et navn **Gemme**.

### **Slette et rum**

- 1) Åbn Google Home-appen  $\Box$
- 2) Øverst skal du vælge hus med det rum, du vil fjerne.
- 3) Tryk på navnet på den del, du vil slette.
- 4) Tryk på **Indstillinger Slette et rum Fjern**.

# **Bemærk: Enhver enhed i rummet vil blive fjernet fra rummet. Du kan føje dem til et andet rum.**

### Tjek nye enheder

Synkroniser alle enheder: '**Synkroniser mine enheder**'

### **Trin 4: Styr dine intelligente enheder derhjemme**

Når du har konfigureret dine enheder, kan du bruge stemmekommandoer og Google Home-appen

til at styre dem. Se, hvordan du styrer dine intelligente enheder derhjemme med Google Nest og hjemmeenheder.

## **Trin 5: Tag enheder ud af Google Home-appen**

Når du fjerner en enhed fra et hus:

▪Tilslut dig for at trække enheden ud af hjemmet medlemmer.

▪De vil blive adskilt fra din Google-konto.

▪Data tilknyttet denne enhed, såsom videohistorik, slettes. Bemærk: Nogle grundlæggende enhedsdata kan forblive knyttet til hjemmet.

- 1) Åbn Google Home-appen
- 2) Tryk på din enhed **Indstillinger ikke-tilkoblede** eller **Fjern enhed ikke-tilkoblede** eller **Fjern**.

# **Om stemmekommandoer**

Når enheder/ apparater navnene er konfigureret, er det nødvendigt at starte med vækkeurets ord "OK Google" og derefter fortælle Google Home-handling, at du vil have dine enheder/ apparater til at tage.

Den nuværende Google Voice kommandoer til Hisense- apparater er så krigsførende (Hold øje efter at vi fortsætter med at tilføje flere stemmekommandoer):

### **Til klimaanlæg:**

TÆND/ SLUK -styring: "OK Google, slå tænd /sluk <apparater navne>."

Temperaturindstilling : (Nødvendigt i Køling og opvarmning tilstand) "OK Google, < apparater navne >temper (75) grader." "OK Google, sæt <apparater navne> sur (75) grader." "OK Google, stigning / fald på (2 -4) < apparater navne >."

Indstillingstilstand: "OK Google, sæt < apparater navne > afkøle / varme."

Justering af blæserhastighed: "OK Google, sæt < apparater navne >ventilator på lav / medium / høj."

Spørg apparater tilstand:

"OK Google, hvad er temperatur < apparater navne >?"

"OK Google, hvad er < apparater navne > at definere? "

"OK Google, hvad er blæserhastighed< apparater navne >?"

"OK Google, hvad er tilstand < apparater navne >?"

### **For affugtere:**

### **TÆND/ SLUK -styring:**

"OK Google, Tænd < apparater navne >." "OK Google, sluk < apparater navne >."

**Indstilling for fugtighed:** (Nødvendigt i manuel justeringstilstand) "OK Google, skal du < apparater navne > til (30,35,40,45,50,55,60,65,70.75.80) procent"

### **Indstillingstilstand:**

"OK Google, skal du indstille tilstanden < apparater navne >for manuel samling" "OK Google, skal du indstille < apparater navne > på kontinuerlig" "OK Google, < apparater navne > mode tør automatisk"

### **Justering af blæserhastighed:**

"OK Google, sæt blæserhastighed < apparater navne > høj / lav / auto."

### **Spørg apparater tilstand:**

"OK Google, denne tilstand er < apparater navne >set på?" "OK Google, hvad er blæserhastighed på < apparater navne > fans?" "OK Google, hvad er målet fugtighed i rummet?"

# **Google fejlfindingsassistent**

### **1) Hvad er temperaturområdet?**

For Fahrenheit, temperatur er 61°F~90°F; For Celsius temperatur, 16°C~32°C.

# **2) Hvad skal jeg gøre, når der i Google Home står "<apparater navne>kan kun indstilles temperatur."?**

Google Home overvåger minimums- og maksimums temperaturer i henhold til apparater indbyggede logik. Du får vist en fejlmeddelelse i følgende tilfælde:

▪ Hvis minimumstemperatur er 61°F (16°C), og bede Google Home om at indstille temperatur til 60°F (15°C) eller mindre;

▪ Hvis minimumstemperatur er 61°F (16°C), og den aktuelle temperatur er is 62°F (17°C), og bed Google Home om at sænke temperatur med 2 grader;

▪ Hvis den maksimale temperatur er 90°F (32°C), og bede Google Home for at indstille temperatur til 91°F (33°C) eller højere;

■ Hvis den maksimale temperatur er  $90^{\circ}F$  (32 $^{\circ}C$ ), og den aktuelle temperatur er  $89^{\circ}F$  (31 $^{\circ}C$ ), bede Google Home om at øge temperatur med 2 grader.

# **3) Hvad gør jeg, når Google Home siger "Denne tilstand er" apos; t tilgængelig for <apparater navne>."?**

For AC skal temperaturindstilling og konsultation være i kold- eller termisk tilstand.

### **4) Skal mine Hisense HiSmart- apparater og min Google Home være på det samme**

### **Wi-Fi-netværk?**

Der er ikke behov for disse to til at oprette forbindelse på samme Wi-Fi-netværk, kan de være på separate Wi-Fi-netværk.

# **Meddelelsen:**

\* **Ikke alle lande kan understøtte af Google stemmestyring. Kontakt din lokale tjeneste.**

# **OLMO ConnectLife**

# **Ol-WH**

**WiFi Инструкция**

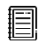

**Примечание:**

Внимательно прочтите данное руководство перед использованием устройства

**Русский**

# Содержание

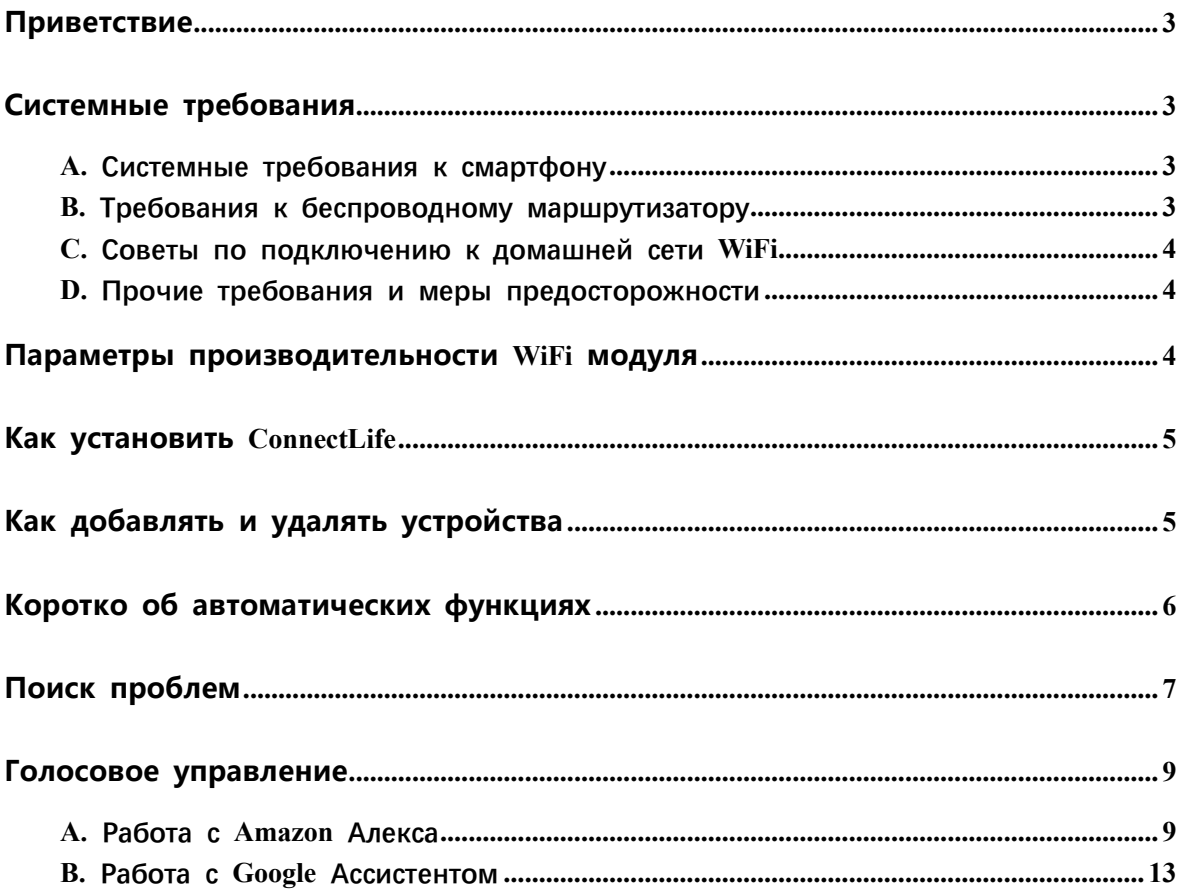

# **Приветствие**

Спасибо за покупку! Мы рады, что Вы выбрали продукцию ConnectLife, и уверены, что Вы будете полностью удовлетворены своим новым устройством Воздух в доме в течение долгих лет. ConnectLife гордится поддержкой своей продукции и приветствует Ваши предложения и отзывы, которые помогут нам и дальше оправдывать Ваши ожидания.

# **Мы очень ждём, что Вы поделитесь положительными впечатлениями от нашей продукции и услуг!**

# **Системные требования**

# **A. Системные требования к смартфону**

Ниже приведены минимальные технические характеристики, необходимые для успешного запуска приложения на смартфоне:

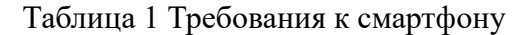

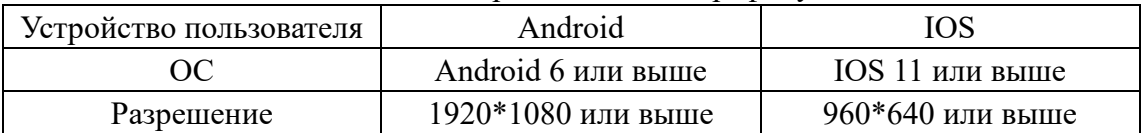

# **B. Требования к беспроводному маршрутизатору**

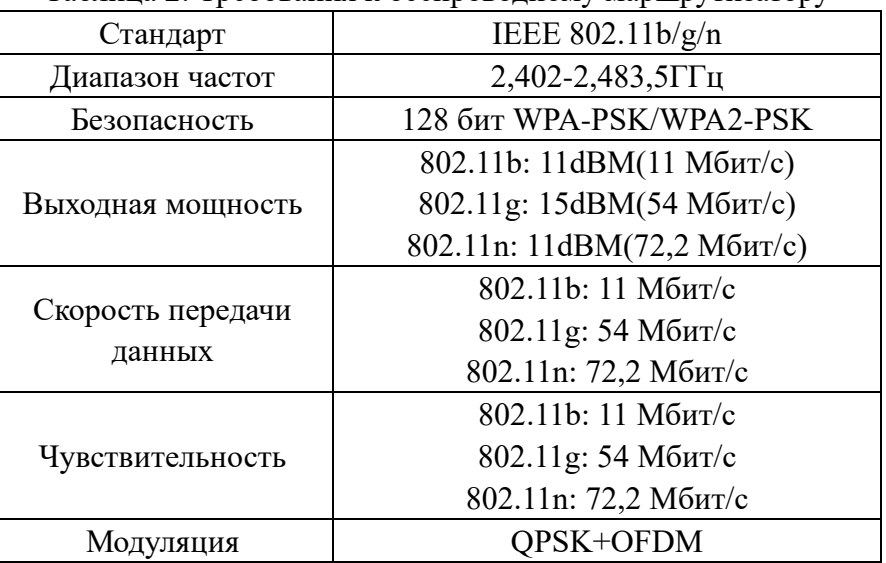

Таблина 2: Требования к беспроволному маршрутизатору

# **Примечания:**

\*Пожалуйста, старайтесь использовать сертифицированный беспроводной маршрутизатор 2,4G.

\*Требования к беспроводному маршрутизатору являются общими техническими требованиями.

\*В зависимости от окружения может быть доступно несколько точек доступа к

WiFi. Важно убедиться, что точка, с помощью которой осуществляется подключение, правильная.

\*Для брандмауэра маршрутизатора может быть установлен высокий уровень безопасности или родительский контроль, и данные настройки будут блокировать некоторые сетевые порты, требуемые для устройства.

\*Следующие сетевые порты должны быть открыты/внесены в белый список на маршрутизаторе: 80/443/55020/55030 (Инструкции по настройке брандмауэра смотрите в руководстве пользователя для маршрутизатора.)

\*Модуль WiFi не поддерживает новое сертифицированное исполнение и нестандартный тип сертификации WiFi.

# **C. Советы по подключению к домашней сети WiFi**

\*Расположите бытовой прибор как можно ближе к беспроводному маршрутизатору.

\*При слабом уровне WiFi сигнала может произойти отключение устройства и приложения, в зависимости от мощности сигнала WiFi. Приобретите усилитель WiFi сигнала (расширитель диапазона), чтобы повысить уровень сигнала WiFi.

\*Убедитесь, что к устройству не прикреплены металлические предметы, и нет других факторов, создающих помехи для передачи WiFi сигнала.

\*При динамическом сетевом соединении может выйти время ожидания ответа на запрос. В таком случае перезапустите подключение к сети.

\*При завершении процессов управления динамическим сетевым подключением приложение и устройство могут отображать противоречивую информацию о настройках. Подключитесь к сети повторно для синхронизации информации.

# **D. Прочие требования и меры предосторожности**

\*При первом соединении с бытовым прибором смартфон должен быть подключен к WiFi, а не к сети 3G/4G/5G;

\*Использование данных сотовой сети при работе Приложения может привести к дополнительным расходам, если телефон подключен к сети с помощью 3G/4G/5G;

\*Соединение с интернетом может не работать из-за наличия брандмауэров. В этом случае рекомендуется обратиться к Вашему интернет-провайдеру;

\*Если интернет-провайдеру требуется идентификационный номер или пароль для подключения к Интернету, необходимо их ввести.

# **Параметры производительности WiFi**

# **модуля**

Таблица 3: Параметры производительности встроенного WiFi модуля

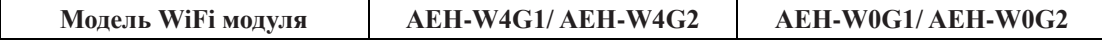

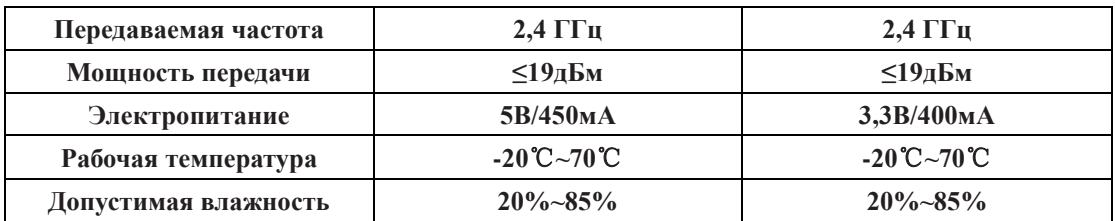

# **Как установить ConnectLife**

Найдите приложение **ConnectLife** для смартфона в магазине Google Play или Apple App. Следуйте инструкциям по загрузке и установке приложения. Либо отсканируйте указанный ниже QR-код.

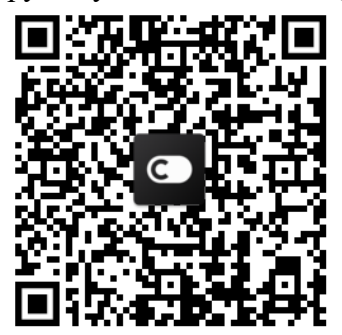

**QR-код для Android QR-код для iOS**

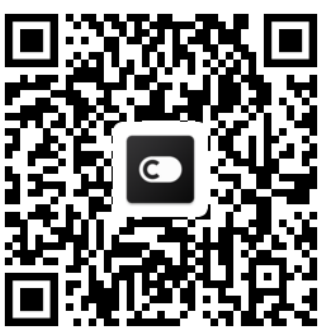

# **Как добавлять и удалять устройства**

# **Добавление устройств**

- 1) Откройте приложение ConnectLife.
- 2) Перейдите в **меню** в верхнем левом углу → **Устройства** → нажмите на ' + ' в правом верхнем углу или на картинку внизу → **ДОБАВИТЬ НОВОЕ УСТРОЙСТВО** → **Очистка воздуха** → выберите свое устройство.
- 3) Следуйте инструкциям **ШАГИ** → **ДАЛЕЕ** → перейдите в **Настройки** смартфона, подключите смартфон к устройству (начните с 'HIS-') → вернитесь в приложение и нажмите **НАСТРОЙКИ** → выберите беспроводной маршрутизатор из списка и введите пароль, подождите некоторое время для подключения.

\*Одно устройство можно подключить только к одной учетной записи. Для подключения к другой учетной записи устройство необходимо отвязать от первой учетной записи.

# **Примечание:**

Перед подключением устройства убедитесь, что оно подключено к Интернету с помощью беспроводного маршрутизатора. Смартфон и устройство не могут быть соединены с помощью сети 3G/4G/5G.

**Для Кондиционера Воздуха:** нажмите кнопку «Горизонтальный поток воздуха» на пульте дистанционного управления 6 раз, при этом 5 раз прозвучит зуммер, и дождитесь индикации «77» на дисплее. Либо 8 раз нажмите кнопку «Сон» на проводном пульте дистанционного управления, соединение будет выполнено после того, как Вы услышите сигнал сети кондиционирования воздуха.

**Для Портативного Кондиционера Воздуха:** нажмите кнопку «ВРАЩЕНИЕ» на пульте дистанционного управления 6 раз, при этом зуммер прозвучит 5 раз, и дождитесь индикации «77» на дисплее;

**Для Оконного Кондиционера Воздуха:** нажмите и удерживайте кнопку «СОЕДИНИТЬ» на панели устройства в течение 5 секунд, после чего индикатор WIFi начнет мигать;

**Для Осушителя:** одновременно нажмите кнопки «режим» и «вентилятор», при этом 3 раза прозвучит зуммер, и дождитесь индикации «Р2» на дисплее.

# **Удаление устройств**

- 1) Откройте приложение ConnectLife.
- 2) Перейдите в **меню** в нижнем левом углу → **Предпочтения** → **НАСТРОЙКИ УСТРОЙСТВА**, выберите устройство и нажмите **«Отсоединить»**.

# **Коротко об автоматических функциях**

Имеется три варианта автоматизации: Ручной запуск, Запуск в определенное время, Статус устройства. Ниже приведены рекомендации для пользователя по их добавлению в ConnectLife.

- 1) Откройте приложение ConnectLife.
- 2) Перейдите в **меню** в верхнем левом углу → **Автоматизация** → **ДОБАВИТЬ СЦЕНАРИЙ**.

**Ручной запуск:** пользователь может использовать эту функцию для включения/отключения сценария вручную. Установленный пользователем сценарий может запускаться им вручную. При ручном запуске поддерживается работа с несколькими устройствами.

**Запуск в определенное время:** это таймер 7\*24. Пользователь может установить время и выбрать дни недели, а затем установить действия, которые будут выполняться в это время.

**Статус устройства:** Пользователи могут устанавливать различные критерии условий для устройств, например, мощность, режим, температура (влажность), скорость вентилятора; при соблюдении установленных условий будут выполняться действия, заданные пользователем.

# **Примечание:**

\* **ВСЕ Функции автоматизации** поддерживают работу с несколькими устройствами.

# **Поиск проблем**

# **1.Не удается пройти регистрацию**

# **Причина:**

- 1) Неверное название учетной записи или пароль;
- 2) Неверный формат электронной почты;
- 3) Не удалось получить письмо с кодом для активации учетной записи.

# **Решение:**

- 1) Пожалуйста, следуйте подсказкам;
- 2) Зарегистрируйтесь с помощью электронной почты, указанной в верном формате;
- 3) Проверьте, не находится ли письмо с кодом в корзине или другой папке, либо обратитесь в местную службу поддержки за помощью.

# **2.Не удается войти в учетную запись**

# **Причина:**

- 1) Ошибка сети;
- 2) Неверный пароль от учетной записи;
- 3) Учетная запись неактивна.

# **Решение:**

- 1) Убедитесь, что все в порядке с соединением;
- 2) Введите верный пароль;
- 3) Проверьте, был ли использован отправленный на электронную почту код.

# **3. Бытовой прибор не подключается к Приложению**

# **Причина:**

- 1) Не включено питание бытового прибора;
- 2) Слабый сигнал беспроводной сети из-за нахождения маршрутизатора вне диапазона сети;
- 3) Беспроводная сеть не может быть подключена к Интернету;
- 4) Устройство не находится в режиме «Соединение»;
- 5) Приложение работает некорректно;
- 6) Неверный пароль для беспроводного маршрутизатора.

# **Решение:**

- 1) Убедитесь, что питание устройства включено;
- 2) Отрегулируйте расположение беспроводного маршрутизатора или устройства;
- 3) Свяжитесь с местным сетевым провайдером;
- 4) Обратитесь к разделу «Добавление устройств»;
- 5) Отключите WiFi на смартфоне, затем заново откройте или перезагрузите смартфон;
- 6) Введите верный пароль для беспроводного маршрутизатора.

# **4. Бытовой прибор постоянно находится вне сети**

# **Причина:**

- 1) Не включено питание бытового прибора;
- 2) Ошибка сети;
- 3) Бытовой прибор работает некорректно;
- 4) Соединение с приложением некорректно.

# **Решение:**

- 1) Убедитесь, что питание устройства включено;
- 2) Отрегулируйте расположение беспроводного маршрутизатора или устройства, либо свяжитесь с местным Интернет-провайдером;
- 3) Отключите устройство от сети питания на 10 секунд и затем снова включите;
- 4) Перезапустите Приложение, либо отключите и снова запустите WiFi на смартфоне.

# **5. Устройство не реагирует при дистанционном управлении.**

# **Причина:**

- 1) Питание бытового прибора не включено;
- 2) Питание беспроводного маршрутизатора не включено;
- 3) Ошибка сети;
- 4) Соединение с приложением некорректно.

# **Решение:**

- 1) Убедитесь, что питание устройства включено;
- 2) Убедитесь, что питание беспроводного маршрутизатора включено;
- 3) Отрегулируйте расположение беспроводного маршрутизатора или устройства, либо свяжитесь с местным Интернет-провайдером;
- 4) Перезапустите Приложение, либо отключите и снова запустите WiFi на смартфоне.

# **6. Приложение внезапно закрывается**

# **Причина:**

- 1) Приложение для смартфона внезапно закрывается из-за нехватки памяти у смартфона;
- 2) В результате сетевой ошибки или перегрузки сервера, либо нестабильности соединения;
- 3) При обновлении системы Android или iOS.

# **Решение:**

- 1) Закройте все ненужные приложения, работающие в фоновом режиме, перед использованием приложения;
- 2) Попробуйте войти снова чуть позже;
- 3) Пожалуйста, свяжитесь с сервисной службой.

# **Голосовое управление**

Голосовое управление улучшает контакт пользователя и устройства. Умным устройством ConnectLife можно управлять с помощью голосовых помощников Amazon Алекса и Google home speaker.

# **A. Работа с Amazon Алекса**

### **Соединение с Amazon Echo**

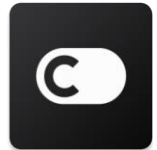

Пользователям необходимо иметь учетную запись **ConnectLife** в приложении **ConnectLife**. Чтобы создать учетную запись, загрузите приложение ConnectLife из Play Store (Android) или App Store (IOS) и создайте Облачную учетную запись для Вашего бытового прибора.

### **Шаг 1: Вход в приложение ConnectLife**

Войдите в **приложение ConnectLife** с помощью своей учетной записи **ConnectLife**. Убедитесь, что учетная запись подтверждена, и устройства, которыми необходимо управлять с помощью Echo, сохранены в учетной записи.

### **Шаг 2: Установите подходящие имена для устройств**

Важно использовать уникальные, особые имена, которые легко запомнить и отличить от других подключенных бытовых приборов, например, «Спальня портативный» или «охладитель». Если названия приборов слишком похожи или одинаковы, Вам будет сложно управлять ими с помощью голоса.

Старайтесь избегать использования похожих по звучанию имен или добавления цифр к названиям Ваших устройств. Такие имена, как «кондиционер 1», «кондиционер 2» и т.д. могут оказаться сложными для голосового управления. Поскольку Алекса использует слова-триггеры для активации устройств, избегайте глаголов в повелительном наклонении в именах бытовых приборов.

### **Шаг 3: Перейдите в «Навыки и Игры» в приложении Алекса**

Откройте **приложение Алекса** на своем телефоне. Нажмите на пункт внизу «Ещё» и выберите из списка **«Навыки и игры»**.

Шаг **4:** Введите в поле поиска **«Connect Life**» и нажмит е на первый результат. Нажмите «Включить На вык». Введите данные для учетной записи **ConnectLife** и нажмите «Войти». Либо следуйте инстр укциям на экране для завершения процесса п одключения.

#### **Шаг 5: Обнаружение Ваших приборов ConnectLife**

Нажмите «Обнаружение устройств» на страниц е Умный Дом. Алекса выполнит поиск приборов. Либо произнесите: «Найди мои устройства».

#### **Шаг 6: Завершение!**

Алекса обнаружит Ваши бытовые приборы за несколько секунд. После завершения Вы сможете найти все приборы на **странице Устройства**.

### **О голосовых командах**

При использовании Алексой навыка укажите имя устройства для использования. Есть два способа определить его/их:

- 1) Используйте установленные Вами имена бытовых приборов. Они отображаются в приложении **ConnectLife** и могут быть изменены;
- 2) Создайте группу для управления. Выберите значок Устройства . Используйте уже установленные имена групп или создайте собственные, а затем нажмите **«Далее»**. Выберите устройства для включения в группу и затем нажмите **«Сохранить»**. Для создания группы устройства необходимо добавлять по одному. Для более подробной информации посетите сайт [http://amzn.to/2965dCE.](http://amzn.to/2965dCE)

После того, как имена приборов/устройств установлены, Вам нужно произнести пробуждающее слово «Алекса», а затем сказать Amazon Echo какой навык необходимо выполнить Вашим устройствам/приборам.

Текущие голосовые команды Алексы для продукции ConnectLife приведены ниже (следите за обновлениями, поскольку мы продолжаем добавлять голосовые команды):

### **Для кондиционера воздуха:**

#### **Управление ВКЛ/ВЫКЛ:**

«Алекса, включи <имя устройства>» «Алекса, включи питание <имя устройства>» «Алекса, выключи <имя устройства>» «Алекса, отключи питание <имя устройства>»

### **Установка температуры (требуется в режимах охлаждения и нагрева):**

«Алекса, установи на <имя устройства> температуру (25) градусов» «Алекса, установи <имя устройства> на (25) градусов»

### **Настройки режима:**

«Алекса, установи <имя устройства> на охлаждение» «Алекса, установи <имя устройства> на нагрев»

#### **Увеличение/уменьшение температуры на заданное значение:**

«Алекса, увеличь < имя устройства > на (2~4) градуса» «Алекса, снизь < имя устройства > на (2~4) градуса» «Алекса, сделай < имя устройства > теплее» «Алекса, сделай < имя устройства > холоднее»

#### **Запрос статуса устройства:**

«Алекса, какая температура у < имя устройства > ? » «Алекса, на сколько установлен < имя устройства > ? » «Алекса, какой режим у < имя устройства > ? »

#### **Для осушителя:**

#### **Управление ВКЛ/ВЫКЛ:**

«Алекса, включи <имя устройства>» «Алекса, включи питание <имя устройства>» «Алекса, выключи <имя устройства>» « Алекса, отключи питание <имя устройства>»

### **Установка влажности:** (требуется в режиме ручной установки) «Алекса, установи < имя устройства > на (30,35,40,45,50,55,60,65,70,75,80) процентов»

#### **Установка режима:**

«Алекса, установи <имя устройства> в ручной режим» «Алекса, установи <имя устройства> в непрерывный режим» «Алекса, установи <имя устройства> на автоосушение»

### **Установка скорости вентилятора:**

«Алекса, установи скорость вентилятора <имя устройства> высокая/низкая/авто. »

### **Запрос статуса устройства:**

«Алекса, какой режим установлен для <имя устройства>?» «Алекса, какая скорость вентилятора <имя устройства>?» «Алекса, какая влажность задана для спальни? »

# **Устранение неполадок Amazon Алекса**

### **1) В каком диапазоне устанавливается температура?**

По Цельсию температура 16°C~32°C; По Фаренгейту температура 61°F~90°F.

### **2) Как изменить температуру между шкалой Фаренгейта и Цельсия?**

- 1) Откройте приложение Алекса;
- 2) Нажмите пункт «Ещё» снизу;
- 3) Выберите **«Настройки устройства»**;
- 4) Найдите **«Единицы измерения»**, выберите между Цельсием и Фаренгейтом.

### **3) Как удалить или сбросить соединение между Amazon Echo и моими бытовыми приборами?**

Можно удалить соединение на странице Умный Дом. Для удаления соединения выполните, пожалуйста, следующие действия:

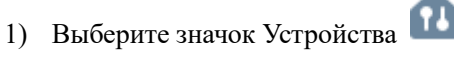

- 2) Выберите **«ВАШИ НАВЫКИ УМНЫЙ ДОМ»**;
- 3) Коснитесь навыка и нажмите **«Отключить НАВЫК»** рядом с навыком, который вы хотите отключить. В окне подтверждения выберите **«ОТКЛЮЧИТЬ»**, либо нажмите **«ОТМЕНА»**, если не хотите сбрасывать соединение.

Либо выберите Устройства . Выберите тип у стройства умного дома или выберите Все Уст ройства. Выберите устройство умного дома, з атем Настройки  $\overline{\mathbf{Q}}$ . Выберите Корзина  $\overline{\mathbf{m}}$ 

### **4) Что делать, если Алекса говорит «Извините, <имя устройства> не отвечает»?**

Наиболее вероятная причина в том, что устройство **ConnectLife** не подключено к сети. Пожалуйста, проверьте сеть и питание устройства. Войдите в приложение **ConnectLife** и убедитесь, что Ваше устройство подключено к сети.

# **5) Что делать, когда Алекса говорит «Извините, я могу установить температуру только от (Х) до (Х) градусов?**

Алекса придерживается минимальной и максимальной температуры в соответствии с логикой устройства. Вы получите сообщение об ошибке в следующих случаях:

▪ Если минимальная температура составляет 16°C (61°F), а Вы просите Алексу установить температуру на 15°C (60°F) или ниже;

• Если минимальная температура составляет  $16^{\circ}C$  (61 $^{\circ}F$ ), а текущая температура составляет 17°C (62°F), и Вы просите снизить температуру на 2 градуса;

▪ Если максимальная температура составляет 32°C (90°F), и Вы просите Алексу установить температуру 33°C (91°F) или выше;

▪ Если максимальная температура составляет 32°C (90°F), а текущая температура составляет 31°C (89°F), и Вы просите увеличить температуру на 2 градуса.

#### **6) Что я должен делать, если Алекса говорит «Извините, я не понимаю запрос»?**

Говорите медленно и четко, а также убедитесь, что фоновый шум минимален. Вы можете перейти в **«Настройки – Персональные Алекса»** и проверить, верно ли Алекса записала то, что Вы хотите сказать, если нет, Вы можете отправить подробный отзыв с названием **«Голосовое обучение».**

### **7) Что делать, если Алекса говорит: «ХХ находится в режиме, в котором невозможно принять запросы. Пожалуйста, измените его режим в Приложении или на самом**

### **устройстве»?**

Запрос на установку температуры принимается только в режиме охлаждения или нагрева.

### **8) Что делать, если Алекса говорит: «Пожалуйста, попробуйте ещё раз, используя проценты яркости или градусы температуры»?**

Для настройки температуры слово «градусы» должно следовать за значением.

### **9) Что делать, если Алекса говорит: «Извините, мне не удалось найти устройства или группы с именем <имя устройства> в Вашей учетной записи»?**

Этот ответ означает, что Алекса могла не понять имя Вашего устройства. Пожалуйста, убедитесь, что Вы используете правильное имя устройства и его легко понять (следуйте инструкциям в разделе **«Установите подходящие имена для устройств».**

# **10) Что делать, если Алекса говорит «Поиск завершен. Мне не удалось найти ни одного устройства»?**

Если Алекса не может найти Ваши устройства, выполните шаги, указанные ниже:

- а) Убедитесь, что Amazon Echo и Ваше устройство подключены к сети Wi-Fi. Убедитесь, что устройство присутствует в Вашей учетной записи **ConnectLife** и находится в сети;
- b) Убедитесь, что навык **«ConnectLife»** находится в разделе **«Навыки умного дома»**, выберите для навыка статус **«Включен»**, введите адрес электронной почты и пароль, затем нажмите **«Авторизовать».**

### **11) Как мне проверить, подключено ли мое устройство к Amazon Echo?**

Пожалуйста, выберите значок Устройства **11.** Вы найдете список устройств.

**12) Должны ли мои бытовые приборы и Amazon Echo находиться в одной сети WiFi?** Нет необходимости находиться в одной сети WiFi, возможно нахождение в разных сетях.

# **Примечание:**

\* **Не во всех странах поддерживается голосовое управление Amazon. Свяжитесь, пожалуйста, с местной службой поддержки.**

# **B. Работа с Google Ассистентом**

### **Соединение с Google Ассистентом**

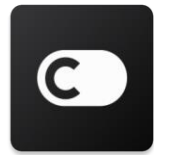

Пользователям необходимо иметь учетную запись **ConnectLife** в приложении **ConnectLife**. Чтобы создать учетную запись, загрузите приложение ConnectLife из Play Store (Android) или App Store (IOS) и создайте Облачную учетную запись для вашего бытового прибора.

### **Шаг 1: Вход в приложение ConnectLife**

Войдите в **приложение ConnectLife** с помощью своей учетной записи **ConnectLife**. Убедитесь, что учетная запись подтверждена, и устройства, которыми необходимо управлять с помощью Echo, сохранены в учетной записи.

#### **Шаг 2: Соедините умные бытовые приборы со своим звуковым устройством**

- 1) Откройте приложение Google Home
- 2) Нажмите Добавить в левом верхнем углу  $+$  Настроить устройство Было ли что-то уже установлено?
- 3) Найдите '**ConnectLife**' и Выберите его из списка.
- 4) Следуйте инструкциям в приложении, чтобы завершить настройку.

#### **Шаг 3: Управляйте умными бытовыми приборами**

### Установка имен для устройств

Вы можете выбрать имена для вызова умных бытовых приборов.

- 1) Откройте приложение Google Home
- 2) Выберите Ваше устройство **Настройки Имя**.

3) Введите имя нажмите Сохранить.

**Примечание: Имена устройств являются альтернативным способом обозначения умных приборов в приложении Google Home. Имена, которые Вы присвоили умным приборам в приложении Google Home, не отображаются в приложении производителя устройства.**

### Привязка устройств к комнате

Для простоты управления устройствами привяжите их к комнате в доме. Вы можете создать новый дом или добавить устройства в уже существующую комнату. Каждое устройство можно добавить только в одну комнату.

**Примечание: Все живущие в доме могут управлять всеми бытовыми приборами в этом доме.**

#### **Добавить устройство в комнату в Вашем нынешнем доме**

- 1) Откройте приложение Google Home
- 2) Нажмите на устройство, которое Вы хотите добавить в комнату **Настройки** 
	- **Комната** выбрать комнату **Сохранить**.

### **Сменить комнату для устройства**

1) Откройте приложение Google Home

2) Коснитесь устройства **Настройки Комната** выберите комнату **Далее**.

### **Добавить устройство в новую комнату в Вашем нынешнем доме**

- 1) Откройте приложение Google Home
- 2) Коснитесь устройства, которое Вы хотите добавить в комнату **Настройки**

**Комната** пролистайте вниз и нажмите **Добавить новую комнату** введите имя

комнаты нажмите **Сохранить**.

### **Добавить устройство в комнату другого дома**

- 1) Откройте приложение Google Home
- 2) Коснитесь устройства, которое хотите добавить в комнату **Настройки Дом Дом**

выберите дом **Далее** выберите комнату **Далее**.

Примечание: **данное действие удалит устройство из комнаты, где оно находилось ранее. Устройство по-прежнему связано с первым домом, но будет отображаться в разделе «Локальные устройства», а не в комнате.**

#### Создание и управление комнатами

**Создать новую комнату**

- 1) Откройте приложение Google Home
- 2) Выберите сверху дом, в котором Вы хотите добавить комнату.
- 3) Сверху справа коснитесь своей учетной записи.
- 4) Нажмите **Настройки Ассистента Ассистент Управление домом.**
- 5) Коснитесь любого из Ваших устройств **Комната**.

**Примечание: Выбранное устройство будет удалено из комнаты, в которой оно находилось, и добавлено в новую. Вы можете переместить устройство обратно в первую комнату после создания новой комнаты.**

- 6) Пролистайте вниз и нажмите **Добавить новую комнату** введите название комнаты
	- **ОК**.

### **Переименовать комнату**

1) Откройте приложение Google Home

- 2) Сверху выберите дом с комнатой, которую хотите переименовать.
- 3) Коснитесь названия комнаты, которое Вы хотите изменить.
- 4) Нажмите **Настройки Имя** Введите имя **Сохранить**.

### **Удалить комнату**

- 1) Откройте приложение Google Home  $\Box$ .
- 2) Сверху выберите дом с комнатой, которую хотите удалить.
- 3) Коснитесь названия комнаты, которую хотите удалить.
- 4) Нажмите **Настройки Удалить комнату Удалить.**

**Примечание: Все устройства будут удалены из этой комнаты. Вы можете добавить их в другую комнату.**

### Поиск новых устройств

Синхронизировать все устройства **«Синхронизировать мои устройства»**

#### **Шаг 4: Управление умными бытовыми приборами**

После настройки устройств Вы можете использовать голосовые команды и приложение Google Home для управления ими. Узнайте, как [управлять](https://support.google.com/googlenest/answer/7073578?hl=en) умными бы товыми [приборами](https://support.google.com/googlenest/answer/7073578?hl=en) с [Google Nest and Home devices.](https://support.google.com/googlenest/answer/7073578?hl=en)

### **Шаг 5: Отключение устройств от приложения Google Home**

При удалении устройства из дома:

▪Произойдет отключение устройства от всех жильцов дома.

▪Оно будет отвязано от учетной записи Google.

▪Данные, связанные с этим устройством, такие, как архив видео, будут удалены. Примечание: некоторые основные данные устройства могут остаться связанными с домом.

1) Откройте приложение Google Home

2) Коснитесь устройства **Настройки Отключить** или **Удалить устройство Отключить** или **Удалить**.

### **О голосовых командах**

После того, как установлены имена устройств/приборов, нужно начать с пробуждающего слова «ОК Google», затем сообщить Google Home, какое действие необходимо выполнить устройствам/приборам.

Текущие голосовые команды Google для бытовых приборов приведены ниже (следите за обновлениями, поскольку мы продолжаем добавлять голосовые команды):

#### **Для кондиционера воздуха:**

Управление ВКЛ/ВЫКЛ: «OK Google, включи/выключи <имя устройства>.»

Установка температуры (требуется в режимах охлаждения и нагрева): «OK Google, установи для <имя устройства> температуру (75) градусов. » «OK Google, установи <имя устройства> на (75) градусов.» «OK Google, увеличь/снизь <имя устройства> на (2~4) градуса.»

Установка режима: «OK Google, установи <имя устройства> на охлаждение/нагрев.»

Установка скорости вентилятора:

«OK Google, установи для <имя устройства> низкую/среднюю/высокую скорость вентилятора.»

Запрос статуса устройства:

«OK Google, какая температура у < имя устройства > ? » «OK Google, что установлено для < имя устройства >? » «OK Google, какая скорость вентилятора < имя устройства > ? » «OK Google, какой режим у < имя устройства >? »

### **Для осушителя:**

### **Управление ВКЛ/ВЫКЛ:**

«OK Google, включи <имя устройства>.» «OK Google, выключи <имя устройства>.»

**Установка влажности:** (требуется в режиме ручного управления) «OK Google, установки <имя устройства> на (30,35,40,45,50,55,60,65,70,75,80) процентов»

### **Установка режима:**

«OK Google, установи <имя устройства> в ручной режим» «OK Google, установи <имя устройства> в непрерывный режим» «OK Google, установи <имя устройства> на автоосушение»

### **Установка скорости вентилятора:**

«OK Google, установи скорость вентилятора <имя устройства> на высокую/низкую/авто. »

### **Запрос статуса устройства:**

«OK Google, какой режим установлен для <имя устройства>?» «OK Google, какова скорость вентилятора <имя устройства>?» «OK Google, какая влажность задана для спальни? »

# **Устранение неполадок Google Ассистента**

### **1) В каком диапазоне устанавливается температура?**

По шкале Фаренгейта температура 61°F~90°F; по шкале Цельсия температура 16°C~32°C.

### **2) Что делать, если Google Home говорит: «<имя устройства> нельзя установить на эту температуру»?**

Google Home придерживается минимальной и максимальной температуры в соответствии с логикой устройства. Вы получите сообщение об ошибке в следующих случаях:

 $\bullet$  Если минимальная температура составляет 61°F (16°C), а Вы просите Google Home установить температуру на 60°F (15°C) или ниже;

• Если минимальная температура составляет 61°F (16°C), а текущая температура составляет 62°F (17°C), и Вы просите Google Home снизить температуру на 2 градуса;

 $\bullet$  Если максимальная температура составляет 90°F (32°C), и Вы просите Google Home установить температуру 91°F (33°C) или выше;

▪ Если максимальная температура составляет 90°F (32°C), а текущая температура составляет 89°F (31°C), и Вы просите Google Home увеличить температуру на 2 градуса.

### **3) Что нужно делать, если Google Home говорит «Данный режим недоступен для устройства <имя устройства>»?**

При переменном токе запрос на установку температуры принимается только в режиме охлаждения или нагрева.

### **4) Должны ли мои устройства Hisense HiSmart и Google Home находиться в одной сети Wifi?**

Нет необходимости находиться в одной сети WiFi, возможно нахождение в разных сетях.

# **Примечание:**

**\*Не во всех странах может поддерживаться голосовой помощник Google. Свяжитесь, пожалуйста, с местной службой поддержки.**

# **OLMO ConnectLife Ol-WH**

**Wi-Fi Інструкція**

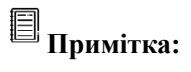

Уважно ознайомтеся з цією інструкцією користувача перед використанням приладу.

**Український**

# Зміст

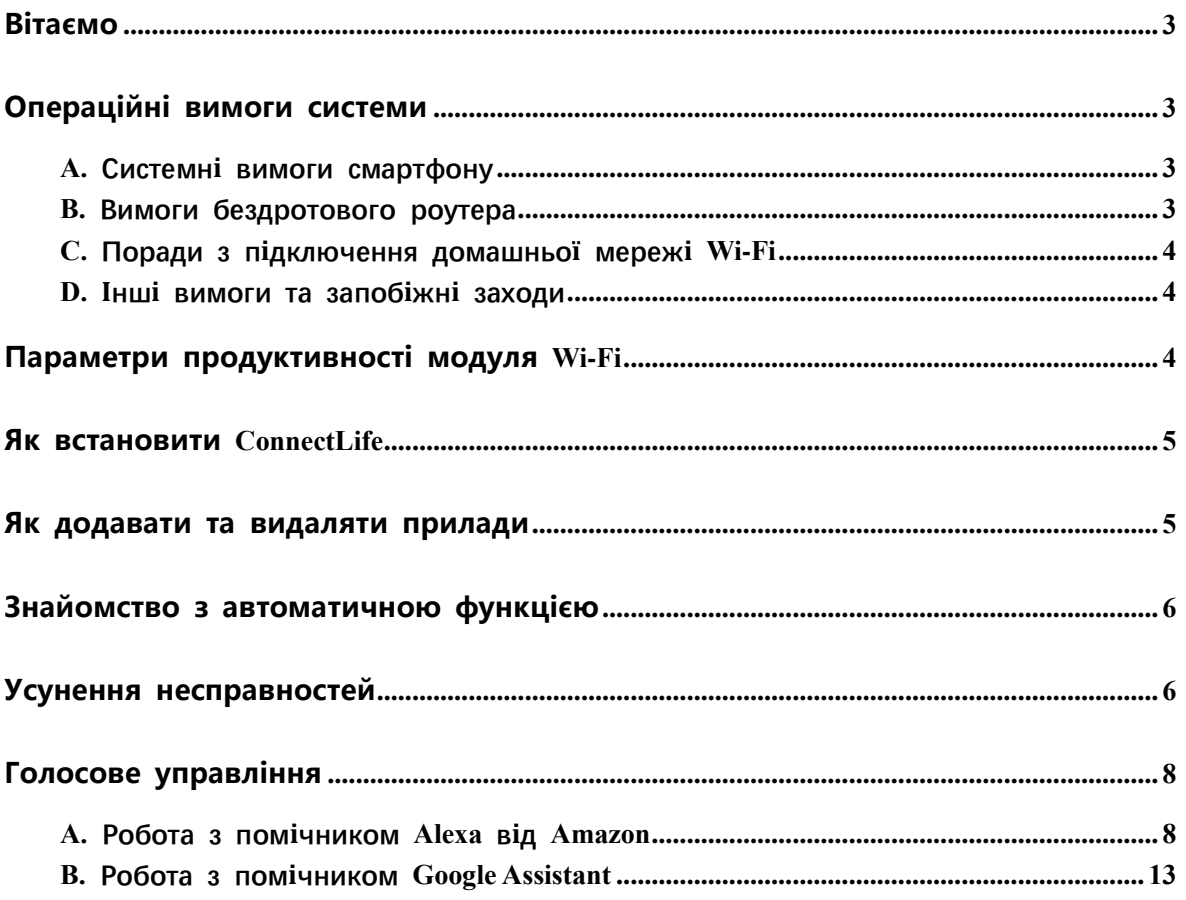

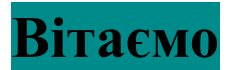

Дякуємо за покупку! Ми раді, що Ви обрали продукт ConnectLife, і впевнені, що протягом багатьох років Ви будете повністю задоволені своїм новим приладом Air Home Appliance. ConnectLife гордо стоїть за нашими продуктами та вітає Ваші пропозиції і відгуки, які допоможуть нам й надалі виправдовувати Ваші очікування.

# **Ми сподіваємося, що Ви поділитеся позитивним досвідом, отриманим від нашого продукту та наших послуг!**

# **Операційні вимоги системи**

# **A. Системні вимоги смартфону**

Далі подано мінімальні характеристики, потрібні для успішного запуску застосунку на смартфоні:

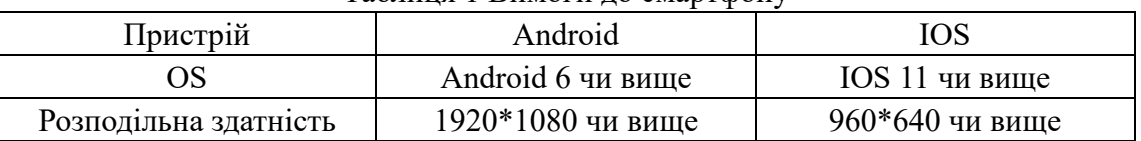

### Таблиця 1 Вимоги до смартфону

# **B. Вимоги бездротового роутера**

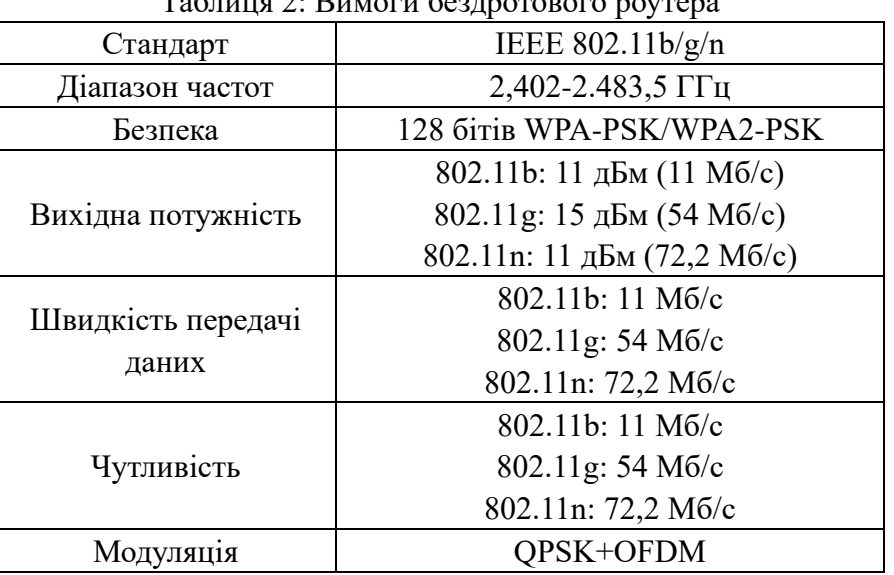

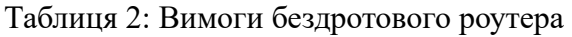

# **Примітка:**

\* Будь ласка, намагайтеся використовувати сертифікований бездротовий роутер 2,4G.

\* Вимоги до бездротового роутера див. загальну специфікацію.

\* Залежно від середовища можлива наявність кількох точок доступу до Wi-Fi. Важливо переконатися, що використовують правильну точку доступу.

\* Брандмауер роутера може мати налаштування високого рівня безпеки або

батьківського контролю, і ці налаштування можуть блокувати деякі мережеві порти необхідні для пристрою.

\* На вашому роутері слід відкрити/вибрати у списку наступні мережеві порти: 80/443/55020/55030 (див. інструкції з налаштування брандмауерів у інструкції користувача роутера).

\* Модуль Wi-Fi не підтримує нову специфікацію Wi-Fi та нестандартний тип сертифікатів Wi-Fi.

# **C. Поради з підключення домашньої мережі Wi-Fi**

\* Розмістіть прилад якомога ближче до бездротового роутера.

\* Якщо потужність сигналу Wi-Fi слабка, застосунок та модуль Wi-Fi можуть відключитися, залежно від потужності сигналу Wi-Fi. Придбайте ретранслятор Wi-Fi (розширювач діапазону), щоб покращити потужність сигналу Wi-Fi.

\* Переконайтесь, що до приладу не прикріплено металеві предмети і вони не створюють перешкоди для сигналу Wi-Fi іншим чином.

\* Час очікування може сплисти через динамічний запит на підключення до мережі. Перезапустіть мережу у цьому випадку.

\* Час очікування може сплисти через динамічні процеси управління мережевим підключенням, застосунок та продукт можуть відображати суперечливу інформацію про налаштування. Підключіться ще раз для синхронізації інформації.

# **D. Інші вимоги та запобіжні заходи**

\* Смартфон повинен бути підключено до Wi-Fi замість мережі 3G/4G/5G під час першого підключення смартфону до приладу.

\* Під час використання застосунку використання мобільних даних може призвести до витрат, якщо мобільний телефон підключено до послуги передачі даних 3G/4G/5G.

\* Можливо, не вдасться підключитися до мережі Інтернет через наявність брандмауерів. У цьому випадку рекомендуємо звернутися до свого постачальника послуг Інтернет-зв'язку.

\* Якщо вашому постачальнику Інтернет-зв'язку потрібен ідентифікатор або пароль для підключення до Інтернету, під час підключення до Інтернету потрібно ввести свій ідентифікатор або пароль.

# **Параметри продуктивності модуля Wi-Fi**

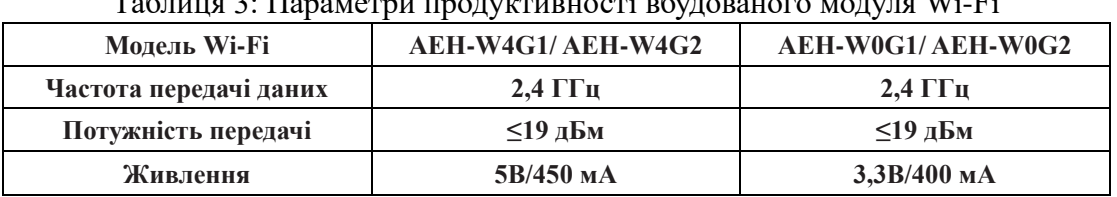

### Таблиця 3: Параметри продуктивності вбудованого модуля Wi-Fi

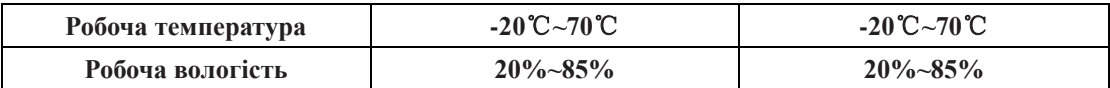

# **Як встановити ConnectLife**

За допомогою смартфону знайдіть застосунок **ConnectLife** у Google Play Store чи Apple App Store. Дотримуйтесь інструкцій, щоб завантажити та встановити застосунок, або скануйте QR-код нижче.

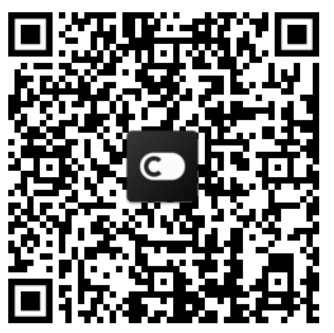

**QR-код для Android QR-код для iOS**

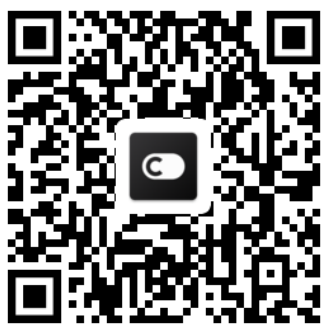

# **Як додавати та видаляти прилади**

# **Додавання приладів**

- 1) Відкрийте застосунок ConnectLife.
- 2) Перейдіть до **меню** у верхньому лівому куті → **Прилади** → натисніть «+» у верхньому правому куті або зображення внизу → **ДОДАТИ НОВИЙ ПРИЛАД** → **Очищення повітря** → виберіть свій прилад.
- 3) Дотримуйтесь інструкцій у **КРОКИ** → **ДАЛІ** → перейдіть до **Налаштувань** смартфону, підключіть смартфон до пристрою (починається з «HIS-») → поверніться до застосунку та натисніть **НАЛАШТУВАННЯ** → виберіть бездротовий роутер у списку та введіть пароль, і дочекайтеся прив'язки.

\* Один прилад можна прив'язати лише до одного облікового запису. Якщо до приладу потрібно прив'язати інший обліковий запис, від приладу потрібно відв'язати перший обліковий запис.

# **Примітка:**

Перш ніж прив'язати ваш пристрій, переконайтеся, що пристрій підключено до Інтернету за допомогою бездротового роутера. Смартфон та прилад не можна підключити за допомогою послуги передачі мобільних даних 3G/4G/5G.

**Для кондиціонера**: натисніть кнопку Horizon Airflow 6 разів на пульті дистанційного керування, і зумер прозвучить 5 разів. Дочекайтеся появи «77» на дисплеї. Або натисніть кнопку «Сон» 8 разів на пульті дистанційного керування з дротом. Ви можете прив'язати пристрій, почувши сигнал розподільної мережі кондиціонера.

**Для портативного кондиціонера**: натисніть кнопку «SWING» 6 разів на пульті дистанційного керування, і зумер прозвучить 5 разів. Дочекайтеся появи «77» на дисплеї.

**Для віконного кондиціонера**: затисніть кнопку «ПІДКЛЮЧИТИ» на панелі пристрою протягом 5 секунд, і індикатор Wi-FI почне блимати.

**Для осушувача**: натисніть одночасно кнопку «Режим» та «Вентилятор», і зумер прозвучить 3 рази. Зачекайте появи «P2» на дисплеї.

# **Видалення приладів**

- 1) Відкрийте застосунок ConnectLife.
- 2) Перейдіть до **меню** у верхньому лівому куті → **Особисті налаштування** → **НАЛАШТУВАННЯ ПРИЛАДУ**, виберіть прилад та натисніть **Відв'язати**.

# **Знайомство з автоматичною функцією**

У вкладці «Автоматизація» є три опції: «Ручний запуск», «Таймер» та «Статус приладу». Користувач може додати їх у застосунку ConnectLife, як показано нижче.

- 1) Відкрийте застосунок ConnectLife.
- 2) Перейдіть до **меню** у верхньому лівому куті → **«Автоматизація»** → **ДОДАТИ ФУНКЦІЮ.**

**Ручний запуск:** користувач може використовувати цю функцію для ручного увімкнення/вимкнення. Після налаштування функції користувачем, користувач може вручну запускати цю функцію. Ручний запуск підтримує роботу з кількома пристроями.

**Таймер:** це таймер 24\*7. Користувач може запустити таймер та вибрати дні тижня і налаштувати дії пристрою. Коли час таймера спливає, відбуваються дії.

**Статус приладу:** користувачі можуть встановлювати різні умови оцінювання для побутової приладів, такі як потужність, режим, температура (вологість) та швидкість вентилятора. Коли виконано умови, налаштовані користувачами, побутовий прилад працюватиме відповідно до правил, встановлених користувачами.

# **Примітка:**

\* **ВСІ автоматичні функції** підтримують роботу з кількома пристроями.

# **Усунення несправностей**

# **1.Неможливо зареєструватися, щоб стати членом**

# **Причина:**

- 1) Неправильний логін чи пароль;
- 2) Неправильний формат e-mail;
- 3) Неможливо отримати код на e-mail для активації облікового запису;

# **Рішення:**

- 1) Будь ласка, дотримуйтеся підказок;
- 2) Зареєструйтеся з e-mail у вірному форматі;

3) Будь ласка, знайдіть лист у папці «Сміття» чи іншій папці, або зв'яжіться з місцевою службою підтримки для отримання допомоги;

### **2.Неможливо увійти у обліковий запис Причина:**

- 1) Проблеми мережі;
- 2) Неправильний пароль облікового запису;
- 3) Обліковий запис неактивний;

# **Рішення:**

- 1) Переконайтеся, що з'єднання у нормі;
- 2) Введіть правильний пароль;
- 3) Переконайтеся, що використано пароль з e-mail для реєстрації;

### **3. Побутовий прилад неможливо під єднати до застосунку**

# **Причина:**

- **1)** Живлення побутового приладу вимкнено;
- **2)** Сигнал бездротового зв'язку слабкий, оскільки бездротовий роутер знаходиться поза зоною дії;
- **3)** Бездротова мережа не може підключитися до Інтернету;
- **4)** Прилад не у режимі «Підключення»;
- **5)** Неправильна робота застосунку;
- **6)** Неправильний пароль бездротового роутера;

### **Рішення:**

- 1) Переконайтеся, що пристрій підключено до джерела живлення;
- 2) Відкорегуйте розташування бездротового роутера або приладу;
- 3) Зверніться до місцевого постачальника послуг Інтернету (ISP);
- 4) Будь ласка, див. розділ «Додавання приладів»;

5) Вимкніть Wi-Fi смартфону, а потім знову увімкніть чи перезавантажте смартфон;

6) Введіть правильний пароль бездротового роутера;

# **4. Побутовий прилад постійно перебуває у режимі офлайн**

## **Причина:**

- 1) Живлення побутового приладу вимкнено;
- 2) Аномалія мережі;
- 3) Відхилення у роботі побутового приладу;
- 4) Відхилення зв'язку застосунку;

### **Рішення:**

- 1) Переконайтеся, що пристрій підключено до джерела живлення;
- 2) Відкорегуйте розташування бездротового роутера або приладу чи зверніться до місцевого постачальника послуг Інтернету (ISP);
- 3) Будь ласка, вимкніть з розетки на 10 секунд і увімкніть ще раз;
- 4) Перезавантажте застосунок чи вимкніть і повторно увімкніть Wi-Fi смартфону;

# **5. Прилад не реагує на дистанційне керування**

# **Причина:**

- 1) Живлення побутового приладу вимкнено;
- 2) Живлення бездротового роутера вимкнено;
- 3) Аномалія мережі;
- 4) Відхилення зв'язку застосунку;

# **Рішення:**

- 1) Переконайтеся, що пристрій підключено до джерела живлення;
- 2) Переконайтеся, що бездротовий роутер підключено до джерела живлення;
- 3) Відкорегуйте розташування бездротового роутера або приладу чи зверніться до місцевого постачальника послуг Інтернету (ISP);
- 4) Перезавантажте застосунок чи вимкніть і повторно увімкніть Wi-Fi смартфону;

# **6. Застосунок неочікувано вимикається**

# **Причина:**

- 1) Мобільний застосунок неочікувано вимикається через обмеження пам'яті смартфону;
- 2) Підключення нестабільне через помилку мережі чи навантаження на сервер;
- 3) Оновлення системи Android чи iOS;

# **Рішення:**

- 1) Перед використанням застосунку закрийте всі непотрібні застосунки, які можуть працювати у фоновому режимі;
- 2) Спробуйте увійти у обліковий запис пізніше;
- 3) Будь ласка, зверніться до служби підтримки;

# **Голосове управління**

Голосове управління забезпечує кращий інтерактивний досвід. Розумним приладом ConnectLife можна керувати за допомогою колонки Amazon Alexa та домашньої колонки Google.

# **A. Робота з помічником Alexa від Amazon**

# **Підключення до Amazon Echo**

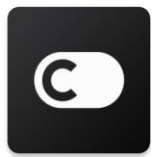

Користувачеві потрібен обліковий запис **ConnectLife** створений у застосунку **ConnectLife**. Будь ласка, завантажте застосунок **ConnectLife** у Play Store (Android) або App Store (IOS) для створення облікового запису та створіть обліковий запис побутового приладу у хмарі для вашого домашнього обладнання.

### **Крок 1: Вхід до застосунку ConnectLife**

Увійдіть до **застосунку ConnectLife** за допомогою свого облікового запису **ConnectLife**. Переконайтеся, що обліковий запис підтверджено. Прилади, якими потрібно керувати за допомогою Echo, слід зберегти у вашому обліковому записі.

### **Крок 2: Налаштування відповідних назв пристроїв**

Важливо використовувати унікальні, оригінальні назви, які легко запам'ятати та відрізнити від інших підключених товарів для дому, наприклад «Портативний пристрій для спальні» або «Кулер». Якщо назви пристроїв надто узагальнюючі або схожі, можливо, вам буде складно керувати певними пристроями за допомогою голосу.

Намагайтеся уникати використання назв з подібним звучанням або додавання номерів до назв приладів. Може бути складно керувати приладами з назвою на кшталт «Кондиціонер 1» та «Кондиціонер 2», тощо. Оскільки Alexa використовує слова-активатори для активації пристроїв, уникайте команд-дієслів у назвах побутових приладів.

### **Крок 3: Перехід до меню «Функції та ігри» у вашому застосунку Alexa**

Відкрийте **застосунок Alexa** на вашому мобільному телефоні. Натисніть меню Більше внизу і виберіть «**Функції та ігри**» у списку.

**Крок 4**: Введіть «C**onnectLife**» у вікні пошуку та натисніть перший результат. Натисніть «**Увімкнути функції**». Увійдіть у свій обліковий запис **ConnectLife** і натисніть «Вхід». Або дотримуйтесь інструкцій на екрані, щоб завершити процес з'єднання.

### **Крок 5: Пошук приладів ConnectLife**

Натисніть «Пошук пристроїв» на сторінці Розум ний дім. Alexa виконає пошук приладів. Або скажіть «Знайти мої пристрої».

### **Крок 6: Завершення!**

Alexa знадобиться кілька секунд для пошуку ваших побутових приладів. Після завершення ви зможете знайти ваші прилади на **сторінці Пристрої**.

### **Про голосові команди**

Використовуючи функції Alexa, уточніть назву приладу, який слід використати. Існує два способи його/їх визначення:

- 1) Використовуйте назви побутових приладів, які ви налаштували. Вони відображаються у застосунку **ConnectLife** і їх можна змінити;
- 2) Створіть групу для управління. Виберіть іконку Пристрої . Використовуйте заздалегідь налаштовані імена груп або створіть власні, а потім виберіть **Далі**. Виберіть пристрої, які потрібно додати, а потім **Зберегти**. Щоб створити групу, прилади потрібно додавати по одному. Для отримання додаткової інформації завітайте на http://amzn.to/2965dCE.

Після налаштування назв пристроїв/приладів, вам потрібно розпочати з пробуджуючого слова «Alexa» і сказати Amazon Echo, яку дію слід виконати вашим пристроям/приладам.

Поточні голосові команди Alexa для продуктів ConnectLife наведено нижче (стежте за оновленнями, оскільки ми продовжуємо додавати більше голосових команд):

### **Для кондиціонера:**

### **Управління УВІМКНЕННЯМ/ВИМКНЕННЯМ:**

«Alexa, увімкнути <назва приладу>» «Alexa, увімкнути живлення <назва приладу>» «Alexa, вимкнути <назва приладу>» «Alexa, вимкнути живлення <назва приладу>»

### **Налаштування температури (потрібні у режимі охолодження і нагріву):**

«Alexa, встановити температуру <назва приладу>(25) градусів» «Alexa, встановити <назва приладу> (25) градусів»

#### **Налаштування режиму:**

«Alexa, налаштувати <назва приладу> на охолодження» «Alexa, налаштувати <назва приладу> на нагрів»

### **Збільшити/зменшити температуру на задану величину:**

«Alexa, збільшити < назва приладу > на (2~4) градуси» «Alexa, зменшити  $\leq$  назва приладу  $>$  на (2 $\sim$ 4) градуси» «Alexa, зробити тепліше < назва приладу >» «Alexa, зробити холодніше < назва приладу >»

### **Запит статусу приладу:**

«Alexa, яка температура < назва приладу >?» «Alexa, які налаштування < назва приладу ?» «Alexa, який режим < назва приладу >?»

#### **Для осушувача:**

### **Управління УВІМКНЕННЯМ/ВИМКНЕННЯМ:**

«Alexa, увімкнути <назва приладу>» «Alexa, увімкнути живлення <назва приладу>» «Alexa, вимкнути <назва приладу>» «Alexa, вимкнути живлення <назва приладу>»

**Налаштування вологості:** (потрібне у режимі ручного налаштування) «Alexa, встановити <назва приладу> на (30,35,40,45,50,55,60,65,70,75,80) відсотків»

### **Налаштування режиму:**

«Alexa, встановити ручне налаштування <назва приладу>» «Alexa, встановити безперервну роботу <назва приладу>» «Alexa, встановити автоматичне сушіння <назва приладу>»

#### **Налаштування швидкості вентилятора:**

«Alexa, встановити високу/низьку/автоматичну швидкість вентилятора <назва приладу>».

### **Запит статусу приладу:**

«Alexa, який режим <назва приладу> встановлено?» «Alexa, яка швидкість вентилятора <назва приладу>?» «Alexa, яка бажана вологість у спальні?»

# **Усунення несправності помічника Alexa від Amazon**

### **1) Який діапазон налаштувань температури?**

У градусах Цельсія температура 16°C~32°C; у градусах Фаренгейта температура 61°F~90°F.

### **2) Як можна перемикати одиниці температури між Фаренгейтом та Цельсієм?**

- 1) Відкрийте застосунок Alexa;
- 2) Натисніть «**Більше**» внизу;
- 3) Виберіть «**Налаштування пристрою»**;
- 4) Знайдіть «**Одиниці вимірювання**» та виберіть Цельсій чи Фаренгейт.

### **3) Як видалити чи скинути з'єднання між Amazon Echo та моїми побутовими приладами?**

Ви можете видалити з'єднання на сторінці Розумний дім. Будь ласка, виконайте наступні кроки для видалення з'єднання:

- 1) Виберіть іконку Пристрої  $\blacksquare$ .
- 2) Натисніть «**ФУНКЦІЇ ВАШОГО РОЗУМНОГО ДОМУ**»;
- 3) Натисніть вашу функцію та «**Вимкнути ФУНКЦІЮ**» навпроти функції, яку ви хочете видалити. У вікні підтвердження підтвердіть «**ВИМКНУТИ**» чи «**СКАСУВАТИ**», якщо не хочете скидати з'єднання;

Чи виберіть **Пристрої 1.** Вберіть тип вашого п ристрою у Розумному домі чи виберіть Всі при строї. Виберіть ваш пристрій у Розумному домі, після чого виберіть **Налаштування № і** вибері ть Кошик .

#### **4) Що робити, якщо Alexa каже: «Вибачте, <назва приладу> не реагує»?**

Ймовірніше за все, ваш продукт **ConnectLife** офлайн. Будь ласка, перевірте вашу мережу та

живлення приладу. Увійдіть до застосунку **ConnectLife** і переконайтеся, що ваш прилад он-лайн.

# **5) Що робити, якщо Alexa каже: «Вибачте, я можу встановити температуру лише віл (X) до (X) градусів»?**

Alexa буде дотримуватися мінімальної та максимальної температур відповідно до вбудованої логіки приладу. Ви отримаєте повідомлення про помилку у таких випадках:

**•** Якщо мінімальна температура становить 16 ° С (61 °F), і ви просите Alexa встановити температуру 15 °C (60 °F) або нижче;

▪ Якщо мінімальна температура становить 16 °C (61 °F), а поточна - 17 °C (62 °F), і ви просите зменшити температуру на 2 градуси;

**•** Якщо максимальна температура становить 32 °С (90 °F), і ви просите Alexa встановити температуру 33 °C (91 °F) або вище;

• Якщо максимальна температура становить 32 °С (90 °F), а поточна температура становить 31 °C (89 °F), і ви просите збільшити температуру на 2 градуси.

#### **6) Що робити, якщо Alexa каже: «Вибачте, я не розумію запит»?**

Будь ласка, говоріть повільно і чітко, а також переконайтесь, що фоновий шум мінімальний. Також ви можете перейти до «**Налаштування - Конфіденційність Alexa**» і перевірити, чи відповідає інформація, записана Alexa, тому, що ви хочете сказати. Якщо ні, ви можете надіслати детальніший відгук. Це називається «**Голосове навчання**».

### **7) Що робити, якщо Alexa каже: «XX у режимі, який не приймає запити. Будь ласка, змініть режим у застосунку чи на пристрої»?**

Для налаштування температури та запиту пристрій має бути у режимі охолодження чи нагріву.

## **8) Що робити, якщо Alexa каже: «Будь ласка, спробуйте знову, використовуйте відсотки для яскравості і градуси для температури»?**

Для налаштувань температури після значення потрібно казати «градусів».

## **9) Що робити, якщо Alexa каже: «Вибачте, я не можу знайти пристрої чи групи з назвою <назва приладу> у вашому обліковому записі»?**

Ця відповідь означає, що Alexa може не розуміти назву вашого приладу. Будь ласка, переконайтесь, що ви використовуєте правильну назву приладу, і вашу назву приладу легко зрозуміти (дотримуйтесь порад у розділі «**Налаштування відповідних назв пристроїв**»).

#### **10) Що робити, якщо Alexa каже: «Пошук завершено. Пристрої не знайдено»?**

Виконайте наступні кроки, якщо Alexa не може знайти ваші прилади:

- а) Переконайтеся, що Amazon Echo та ваш прилад підключено до мережі Wi-Fi. Переконайтеся, що прилад знаходиться у вашому обліковому записі **ConnectLife Life** та перебуває он-лайн;
- б) Переконайтеся, ваша функція «**ConnectLife**» відповідає «**Функціям вашого Розумного дому**» та «**Увімкніть**» функцію. Введіть адресу електронної пошти та пароль і

натисніть «**Авторизуватися**».

### **11) Як перевірити, чи підключено мої прилади та Amazon Echo?**

Буль ласка, виберіть іконку Пристрої **. Ви побачите перелік приладів.** 

### **12) Мої побутові прилади та Amazon Echo мають бути підключені до однієї мережі Wi-Fi?**

Їх не обов'язково підключати до однієї мережі Wi-Fi, допускається підключення до різних мереж.

# **Примітка:**

\* **Не всі країни підтримують голосове управління Amazon. Будь ласка, зв'яжіться з місцевою службою підтримки.**

# **B. Робота з помічником Google Assistant**

# **Підключення до Google Assistant**

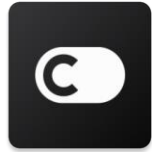

Користувачеві потрібен обліковий запис **ConnectLife** створений у застосунку **ConnectLife**. Будь ласка, завантажте застосунок **ConnectLife** у Play Store (Android) або App Store (IOS) для створення облікового запису та створіть обліковий запис побутового приладу у хмарі для вашого домашнього обладнання.

### **Крок 1: Вхід до застосунку ConnectLife**

Увійдіть до **застосунку ConnectLife** за допомогою свого облікового запису **ConnectLife**. Переконайтеся, що обліковий запис підтверджено. Прилади, якими потрібно керувати за допомогою Echo, слід зберегти у вашому обліковому записі.

### **Крок 2: Підключіть пристрої Розумного дому до ваших колонок**

- 1) Відкрийте застосунок Google Home
- 2) У верхньому лівому кутку натисніть Додати + Налаштувати пристрій У Щось вже налаштовано?
- 3) Знайдіть «**ConnectLife**» і виберіть його зі списку.
- 4) Дотримуйтесь кроків у застосунку для завершення налаштування.

### **Крок 3: Управління пристроями вашого Розумного дому**

Налаштування назв для пристроїв

Ви можете вибрати назви для пристроїв вашого Розумного дому.

- 1) Відкрийте застосунок Google Home
- 2) Виберіть пристрій **Налаштування Назва**.
- 3) Введіть назву натисніть **Зебергти**.

**Примітка: назви – це альтернативний спосіб подачі команди розумним пристроям у застосунку Google Home. Назви, які ви присвоюєте розумним пристроям у застосунку Google Home, не відображаються у застосунку виробника пристрою.** 

### Прив'язка пристроїв до кімнати

Для простішого управління пристроями, прив'яжіть їх до кімнати дому. Ви можете створити новий дім або додати свої пристрої до існуючої кімнати. Ви можете додати кожен пристрій лише до однієї кімнати.

**Примітка: усі члени родини можуть керувати усіма пристроями у домі.** 

### **Додавання пристроїв до кімнати у вашому поточному домі**

- 1) Відкрийте застосунок Google Home
- 2) Натисніть пристрій, який ви хочете додати до кімнати **Налаштування**

**Кімната** Вибрати кімнату **Зберегти**.

### **Зміна кімнати пристрою**

- 1) Відкрийте застосунок Google Home
- 2) Натисніть пристрій **Налаштування Кімната** Вибрати кімнату **Далі**.

### **Додати пристрій до нової кімнати у поточному домі**

1) Вілкрийте застосунок Google Home

2) Натисніть пристрій, який ви хочете додати до кімнати **Налаштування**

**Кімната** Прокрутіть вниз та натисніть **Додати власну кімнату** Введіть назву кімнати натисніть **Зберегти**.

### **Додати пристрій до кімнати у іншому домі**

1) Вілкрийте застосунок Google Home

2) Натисніть пристрій, який ви хочете додати до кімнати **Налаштування Дім** 

Виберіть дім **Далі** Виберіть кімнату **Далі**.

Примітка: **ця дія видалить пристрій з кімнати у першому домі. Пристрій може бути й надалі прив'язаним до першого дому, проте з'явиться у «Локальних пристроях», а не у назві кімнати.** 

### Створення та управління кімнатами

### **Створення нової кімнати**

- 1) Відкрийте застосунок Google Home
- 2) Зверху виберіть дім, у якому ви хочете додати кімнату.
- 3) Натисніть на ваш обліковий запис зверху справа.
- 4) Натисніть **Налаштування помічника Помічник Управління домом**.
- 5) Натисніть будь-який пристрій **Кімната**.

**Примітка: пристрій, який ви вибрали, буде видалено з поточної кімнати та додано до нової. Ви не можете перемістити пристрій назад до першої кімнати після створення нової кімнати.** 

6) Прокрутіть та натисніть **Додати кімнату** Введіть назву кімнати **OK**.

### **Зміна назви кімнати**

- 1) Відкрийте застосунок Google Home
- 2) Зверху виберіть дім, назву кімнати якого ви хочете змінити.
- 3) Натисніть на назву кімнати, яку хочете змінити.
- 4) Натисніть **Налаштування Назва** Введіть назву **Зберегти**.

### **Видалення кімнати**

- 1) Відкрийте застосунок Google Home
- 2) Зверху виберіть дім, з якого хочете видалити кімнату.
- 3) Натисніть назву кімнати, яку хочете видалити.
- 4) Натисніть **Налаштування Видалити кімнату Видалити**.

**Примітка: пристрої буде видалено з кімнати. Ви можете додати їх до іншої кімнати.** 

### Перевірка наявності нових пристроїв

Синхронізація всіх пристроїв: «**Синхронізувати мої пристрої**».

#### **Крок 4: Управління пристроями вашого Розумного дому**

Після налаштування пристроїв ви можете керувати ними за допомогою голосових команд та застосунку Google Home. Дізнайтеся, як керувати пристроями вашого Розумного дому за допомогою пристроїв Google Nest та Home.

### **Крок 5: Відключення пристроїв від застосунку Google Home**

Видаляючи пристрій з дому:

- Це зробить пристрій недоступним для членів дому.
- Його буде відв'язано від вашого облікового запису Google.

▪ Дані, пов'язані з цим пристроєм, такі, як історія відео, будуть видалені. Примітка: деякі основні дані пристрою можуть залишатися пов'язаними з домом.

1) Відкрийте застосунок Google Home

2) Натисніть на ваш пристрій **Налаштування Від'єднати** чи **Видалити пристрій**

**Від'єднайте** чи **Видаліть**.

### **Про голосові команди**

Після налаштування назв пристроїв/приладів, вам потрібно розпочати з пробуджуючого слова «OK Google» і сказати Google Home, яку дію слід виконати вашим пристроям/приладам.

Поточні голосові команди Google для побутових приладів Hisense наведено нижче (стежте за оновленнями, оскільки ми продовжуємо додавати більше голосових команд):

### **Для кондиціонера:**

Управління УВІМКНЕННЯМ/ВИМКНЕННЯМ: «OK Google, увімкнути/вимкнути <назва приладу>.»

Налаштування температури (потрібні у режимі охолодження і нагріву): «OK Google, встановити температуру <назва приладу> 75 градусів.» «OK Google, встановити <назва приладу> 75 градусів.» «OK Google, збільшити/зменшити < назва приладу > на (2~4) градуси.»

Налаштування режиму: «OK Google, налаштувати <назва приладу> на охолодження/нагрів.»

Налаштування швидкості вентилятора: «ОК Google, встановити високу/середню/низьку швидкість вентилятора <назва приладу>.»

Запит статусу приладу: «OK Google, яка температура < назва приладу >?» «OK Google, які налаштування < назва приладу ?» «OK Google, яка швидкість вентилятора < назва приладу >?» «OK Google, який режим < назва приладу >?»

#### **Для осушувача:**

### **Управління УВІМКНЕННЯМ/ВИМКНЕННЯМ:**

«OK Google, увімкнути <назва приладу>.» «OK Google, вимкнути <назва приладу>.»

**Налаштування вологості:** (потрібне у режимі ручного налаштування) «OK Google, встановити <назва приладу> на (30,35,40,45,50,55,60,65,70,75,80) відсотків.»

### **Налаштування режиму:**

«OK Google, встановити ручне налаштування <назва приладу>» «OK Google, встановити безперервну роботу <назва приладу>» «OK Google, встановити автоматичне сушіння <назва приладу>»

### **Налаштування швидкості вентилятора:**

«OK Google, встановити високу/низьку/автоматичну швидкість вентилятора <назва приладу>».

### **Запит статусу приладу:**

«OK Google, який режим <назва приладу> встановлено?» «OK Google, яка швидкість вентилятора <назва приладу>?» «OK Google, яка бажана вологість у спальні?»

### **Усунення несправності помічника Google Assistant**

### **1) Який діапазон налаштувань температури?**

У градусах Фаренгейта температура 61°F~90°F; у градусах Цельсія температура 16°C~32°C;

### **2) Що робити, якщо Google Home каже: «Не можна встановити цю температуру для <назва приладу>.»?**

Google Home буде дотримуватися мінімальної та максимальної температур відповідно до вбудованої логіки приладу. Ви отримаєте повідомлення про помилку у таких випадках:

• Якщо мінімальна температура становить  $61^{\circ}F$  ( $16^{\circ}C$ ), і ви просите Google Home встановити температуру 60°F (15°C) або нижче;

▪ Якщо мінімальна температура становить 61°F (16°C), а поточна - 62°F (17°C), і ви просите Google Home зменшити температуру на 2 градуси;

▪ Якщо максимальна температура становить 90°F (32°C), і ви просите Google Home встановити температуру 91°F (33°C) або вище;

▪ Якщо максимальна температура становить 90°F (32°C), а поточна температура становить 89°F (31°C), і ви просите Google Home збільшити температуру на 2 градуси.

## **3) Що робити, якщо Google Home каже: «Цей режим недоступний для <назва приладу>.»?**

Кондиціонер має бути у режимі охолодження чи нагріву для налаштування температури та запиту.

## 4) **Мої прилади Hisense HiSmart та Google Home мають бути підключені до однієї мережі Wi-Fi?**

5)

Їх не обов'язково підключати до однієї мережі Wi-Fi, допускається підключення до різних мереж.

# **Примітка:**

\* **Не всі країни підтримують голосове управління Google. Будь ласка, зв'яжіться з місцевою службою підтримки.**